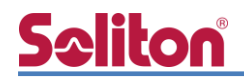

# **NetAttest EPS**

認証連携設定例

【連携機器】バッファロー WAPM-AX8R 【Case】IEEE802.1X EAP-TLS/EAP-PEAP Rev1.0

株式会社ソリトンシステムズ

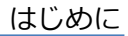

### はじめに

本書について

本書はオールインワン認証アプライアンス NetAttest EPS と、バッファロー社製無線アクセスポ イント WAPM-AX8R の IEEE802.1X EAP-TLS / EAP-PEAP 環境での接続について、設定例を示し たものです。設定例は管理者アカウントでログインし、設定可能な状態になっていることを前提とし て記述します。

アイコンについて

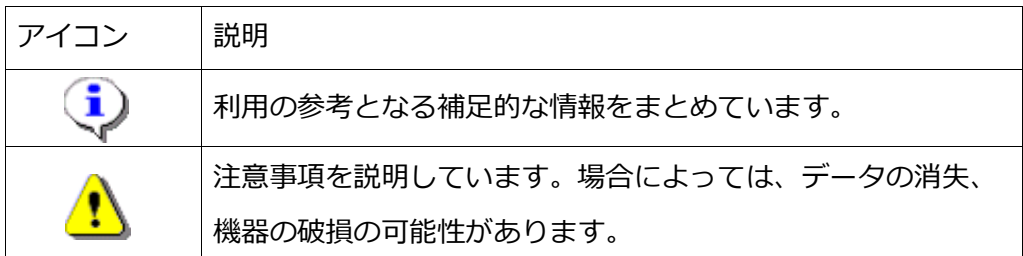

画面表示例について

このマニュアルで使用している画面(画面キャプチャ)やコマンド実行結果は、実機での表 示と若干の違いがある場合があります。

ご注意

本書は、当社での検証に基づき、NetAttest EPS 及び WAPM-AX8R の操作方法を記載し たものです。すべての環境での動作を保証するものではありません。

NetAttest は、株式会社ソリトンシステムズの登録商標です。

その他、本書に掲載されている会社名、製品名は、それぞれ各社の商標または登録商標です。 本文中に ™、®、©は明記していません。

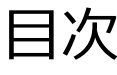

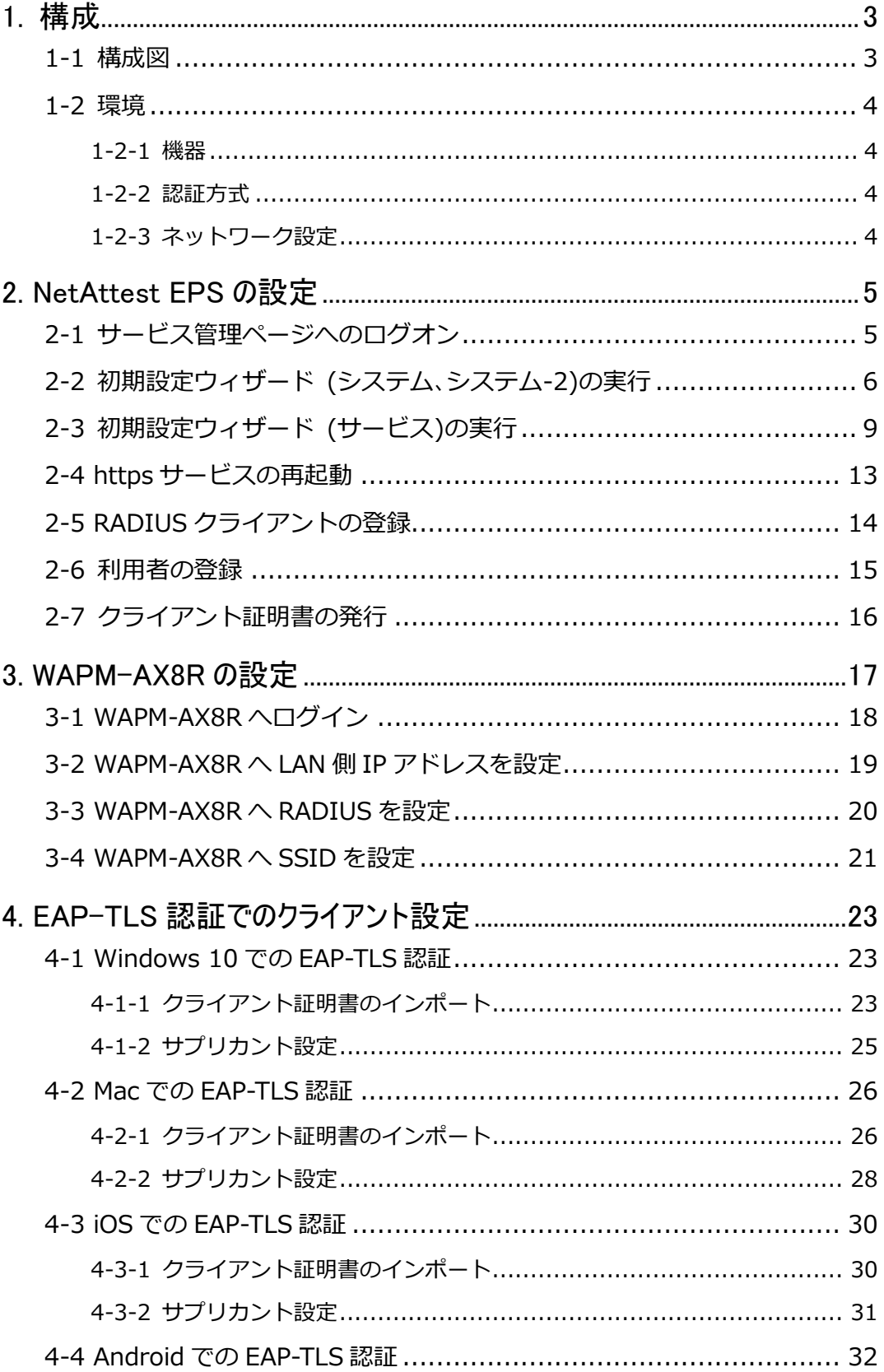

and the company of the company of

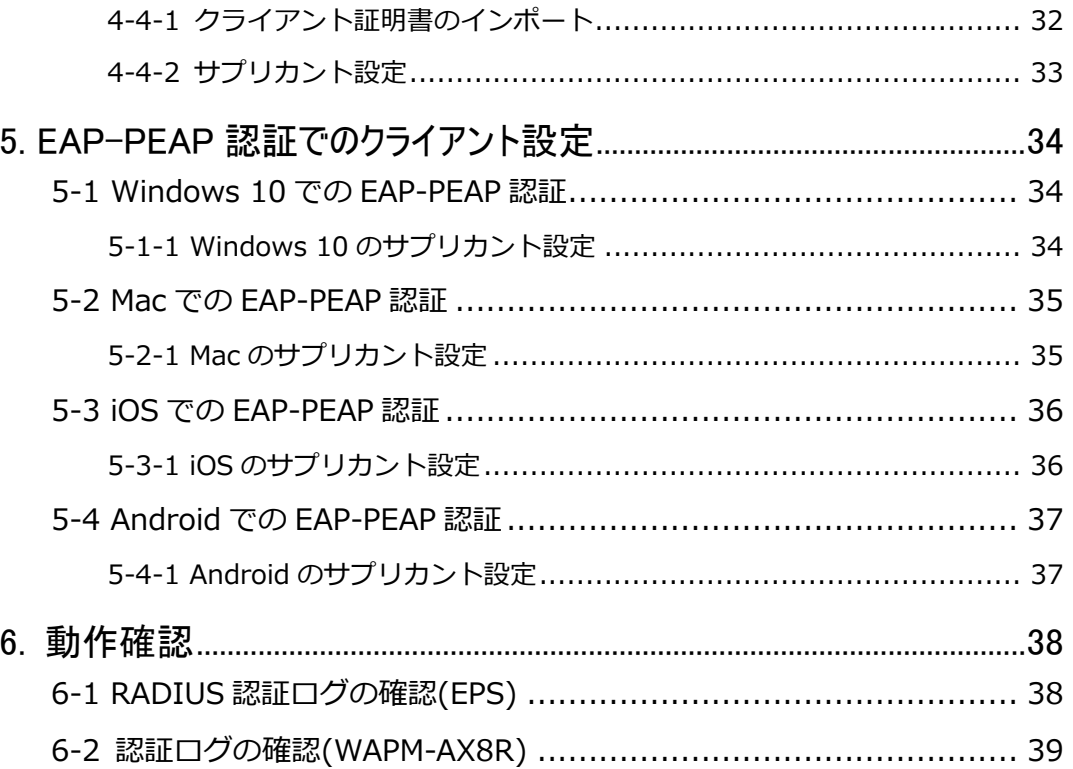

### <span id="page-5-0"></span>Seliton® 1. 構成

#### <span id="page-5-1"></span>1-1 構成図

以下の環境を構成します。

- 有線 LAN で接続する機器は L2 スイッチに収容
- 有線 LAN と無線 LAN は同一セグメント
- 無線 LAN で接続するクライアント PC の IP アドレスは、NetAttest D3 の DHCP サーバーから払い出す

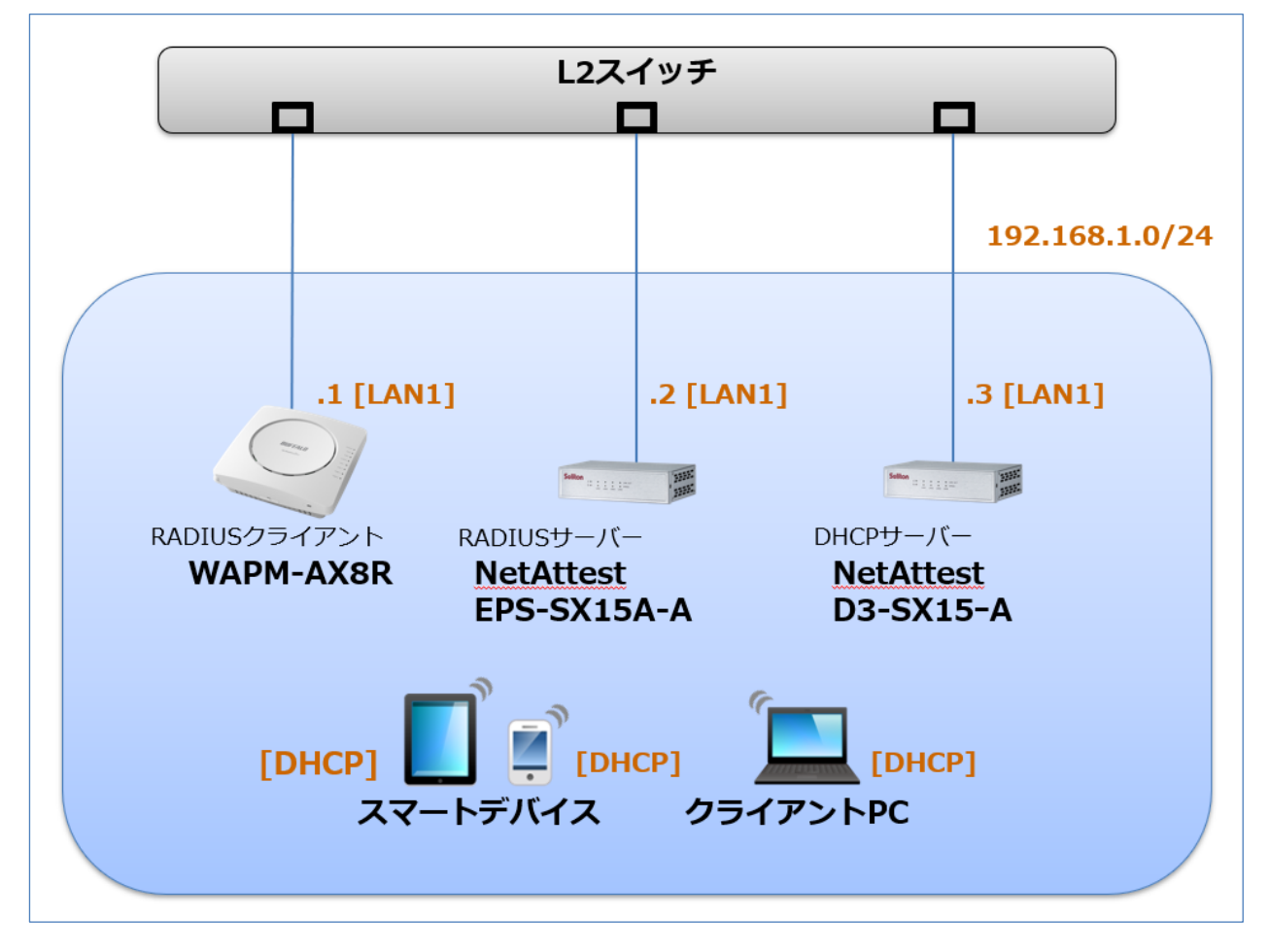

### <span id="page-6-0"></span>1-2 環境

#### <span id="page-6-1"></span>1-2-1 機器

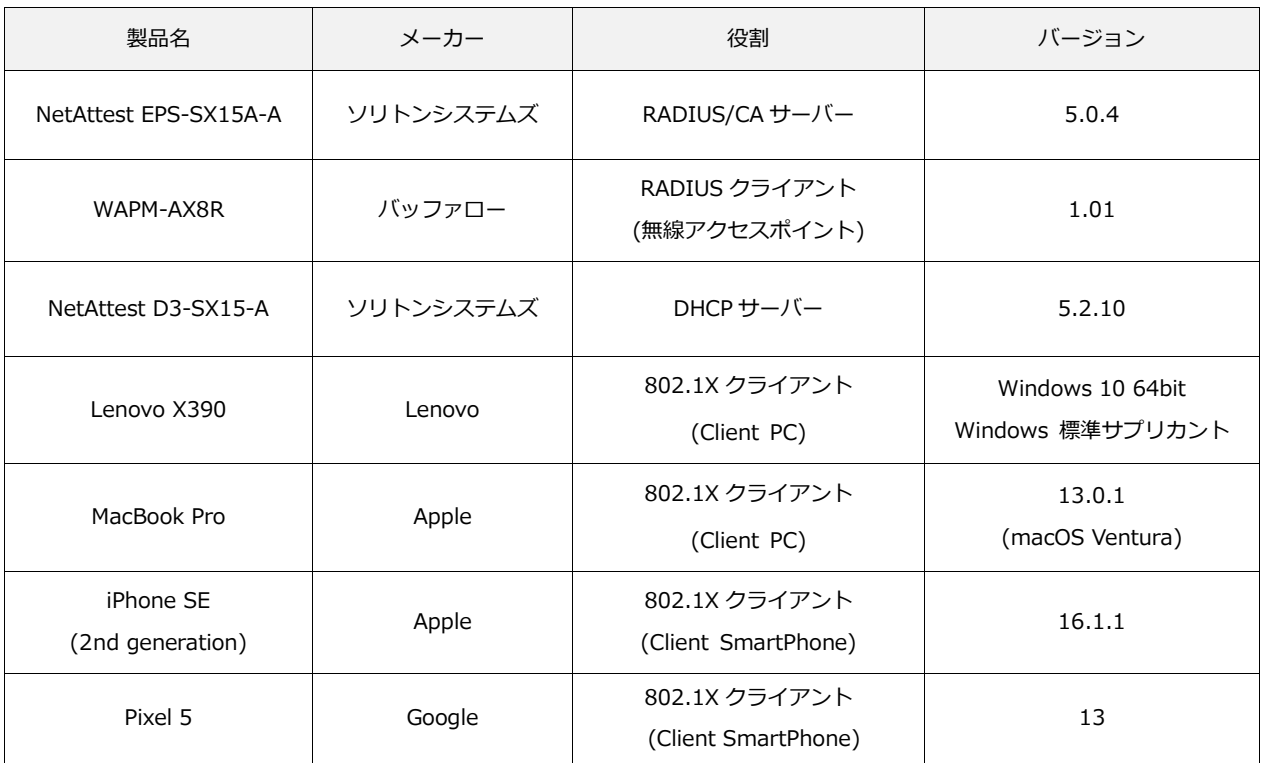

#### <span id="page-6-2"></span>1-2-2 認証方式

#### <span id="page-6-3"></span>IEEE802.1X EAP-TLS/EAP-PEAP

### 1-2-3 ネットワーク設定

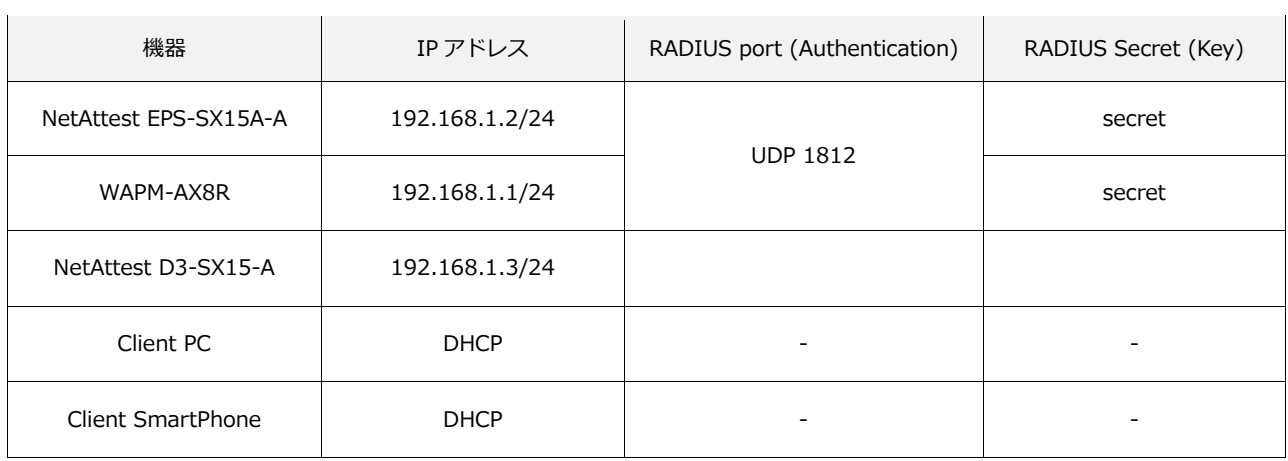

### <span id="page-7-0"></span>**Seliton** 2. NetAttest EPS の設定

NetAttest EPS のセットアップを下記の流れで行います。

- 1. サービス管理ページへのログオン
- 2. 初期設定ウィザード (システム、システム-2)の実行
- 3. 初期設定ウィザード (サービス)の実行
- 4. https サービスの再起動
- 5. RADIUS クライアントの登録
- 6. 利用者の登録
- 7. クライアント証明書の発行

#### <span id="page-7-1"></span>2-1 サービス管理ページへのログオン

NetAttest EPS の初期設定は LAN1 から行います。初期の IP アドレスは「192.168.1.2/24」で す。管理端末に適切な IP アドレスを設定し、Google Chrome もしくは Microsoft Edge から「h ttps://192.168.1.2:2181」にアクセスしてください。

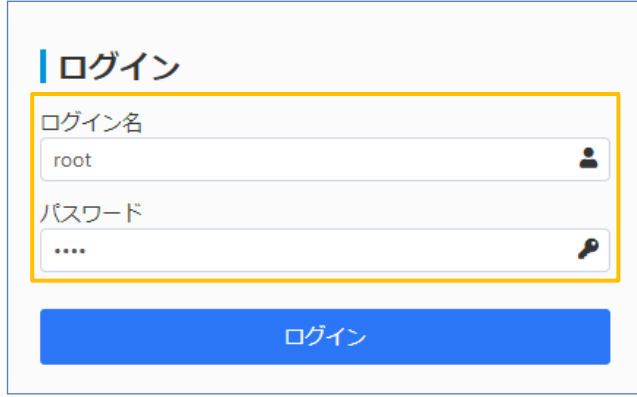

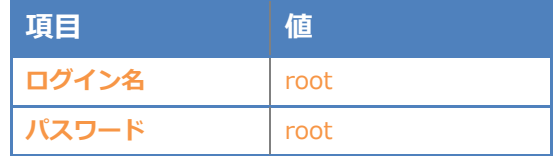

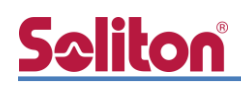

### <span id="page-8-0"></span>2-2 初期設定ウィザード (システム、システム-2)の実行

サービス管理ページにログイン後、システム初期設定ウィザードを使用し、以下の項目を設定しま す。

- 管理者アカウントの設定
- 日付と時刻の設定
- ホスト名の設定
- ネットワークの設定
- DNS の設定
- インターネット時刻サーバーの設定
- ライセンスの設定

ログイン後に表示される画面より、「セットアップをはじめる」→「すすめる」→「はじめる」と進 み、初期設定ウィザードの「システム」に関する設定を行います。

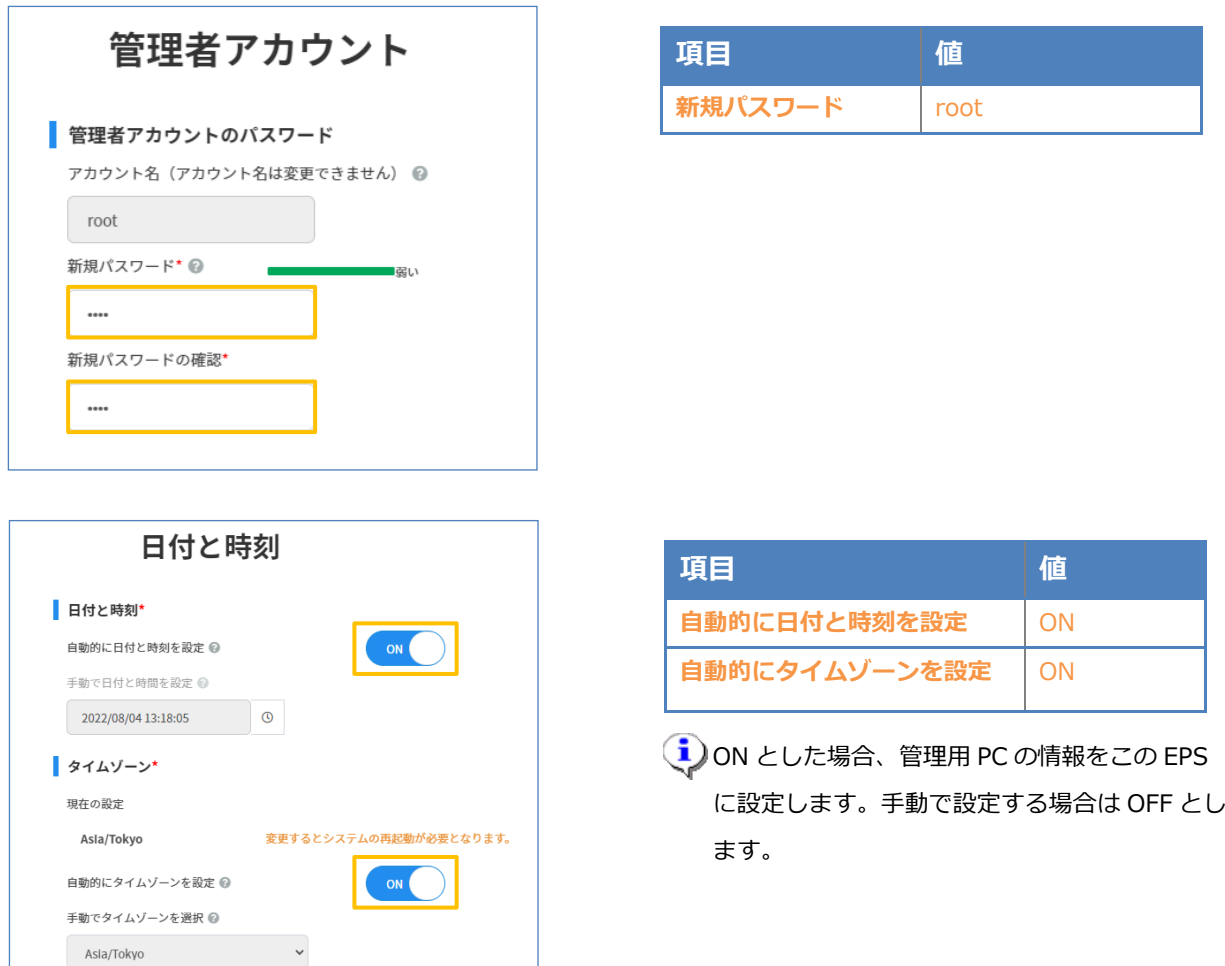

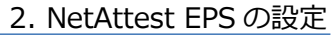

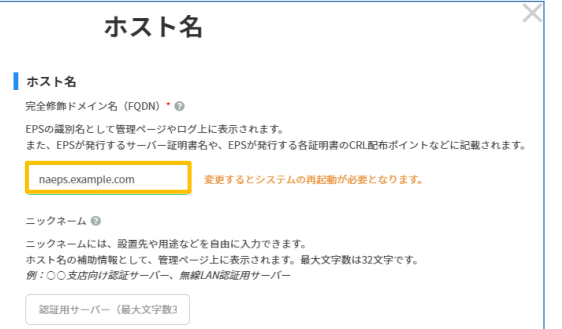

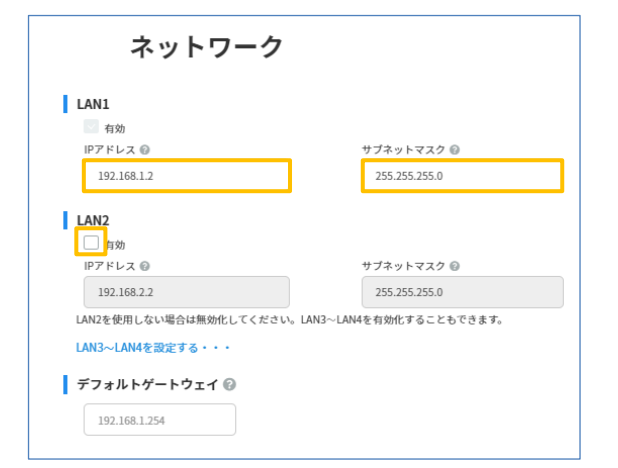

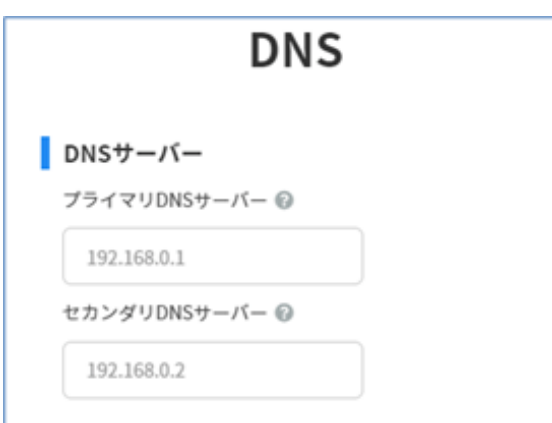

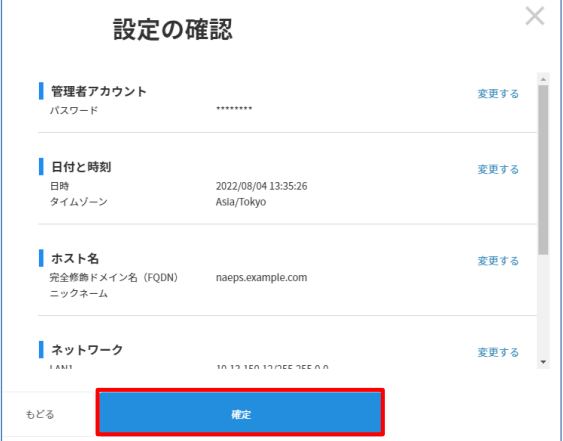

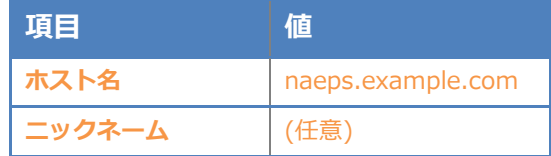

ニックネームは、この EPS の設置先や用途な ど、任意の情報を入力できます。ホスト名の 補助情報としてサービス管理ページ上に表示 されます。

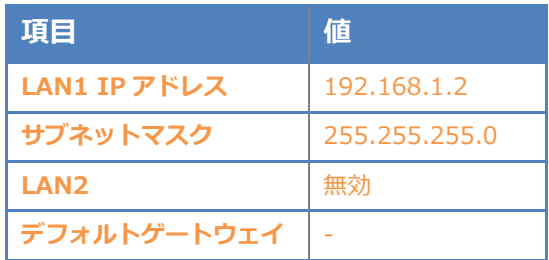

今回の環境では LAN2 は利用しないため無効 としています。なお、LAN2 は V5.0.4 以降 でデフォルト有効となっています。

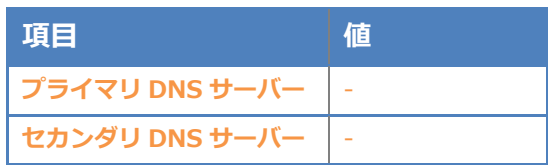

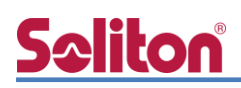

ここからは、システム初期セットアップウィザードの「システム-2」に関する設定を行います。

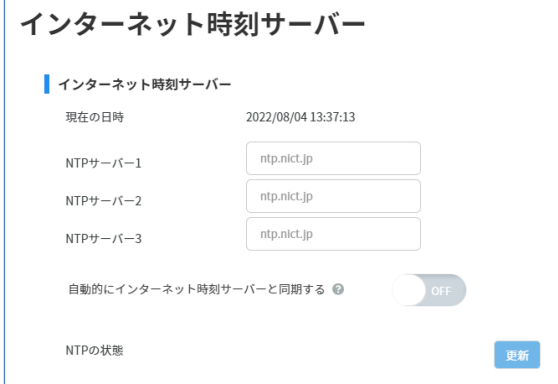

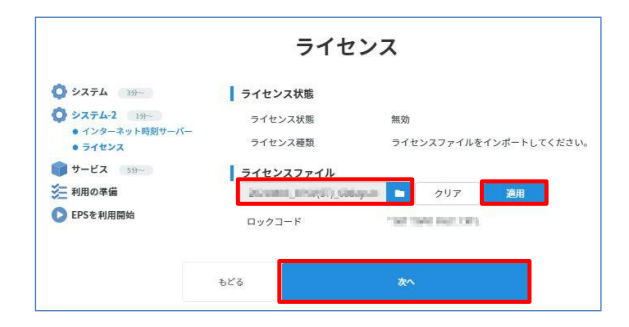

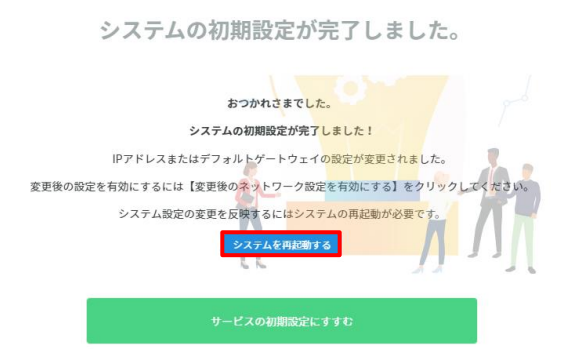

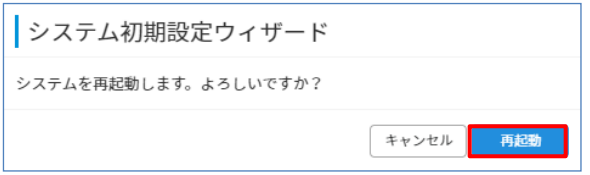

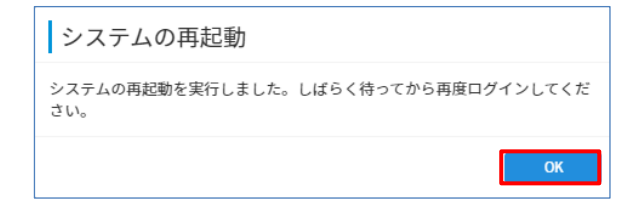

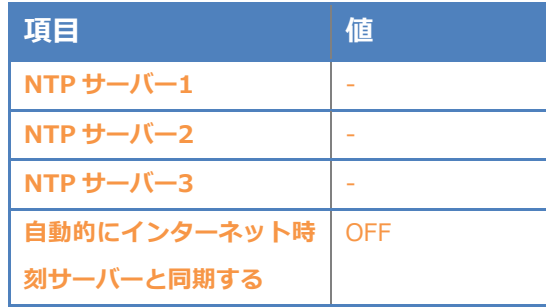

今回の環境では NTP サーバーがないため設定をし ていませんが、証明書の有効期間や、ログの時刻 を正確なものにするために、実際の環境では NTP サーバーを利用していただくことを強く推奨しま す。

#### <span id="page-11-0"></span>2-3 初期設定ウィザード (サービス)の実行

OS 再起動が完了後、再度サービス管理ページにアクセス及びログインし、サービス初期設定ウィ ザードを使用して、以下の項目を設定します。

- 認証の用途の設定
- 認証の方式の設定
- 利用者情報リポジトリの設定
- CA 構築
- ⚫ サーバー証明書発行

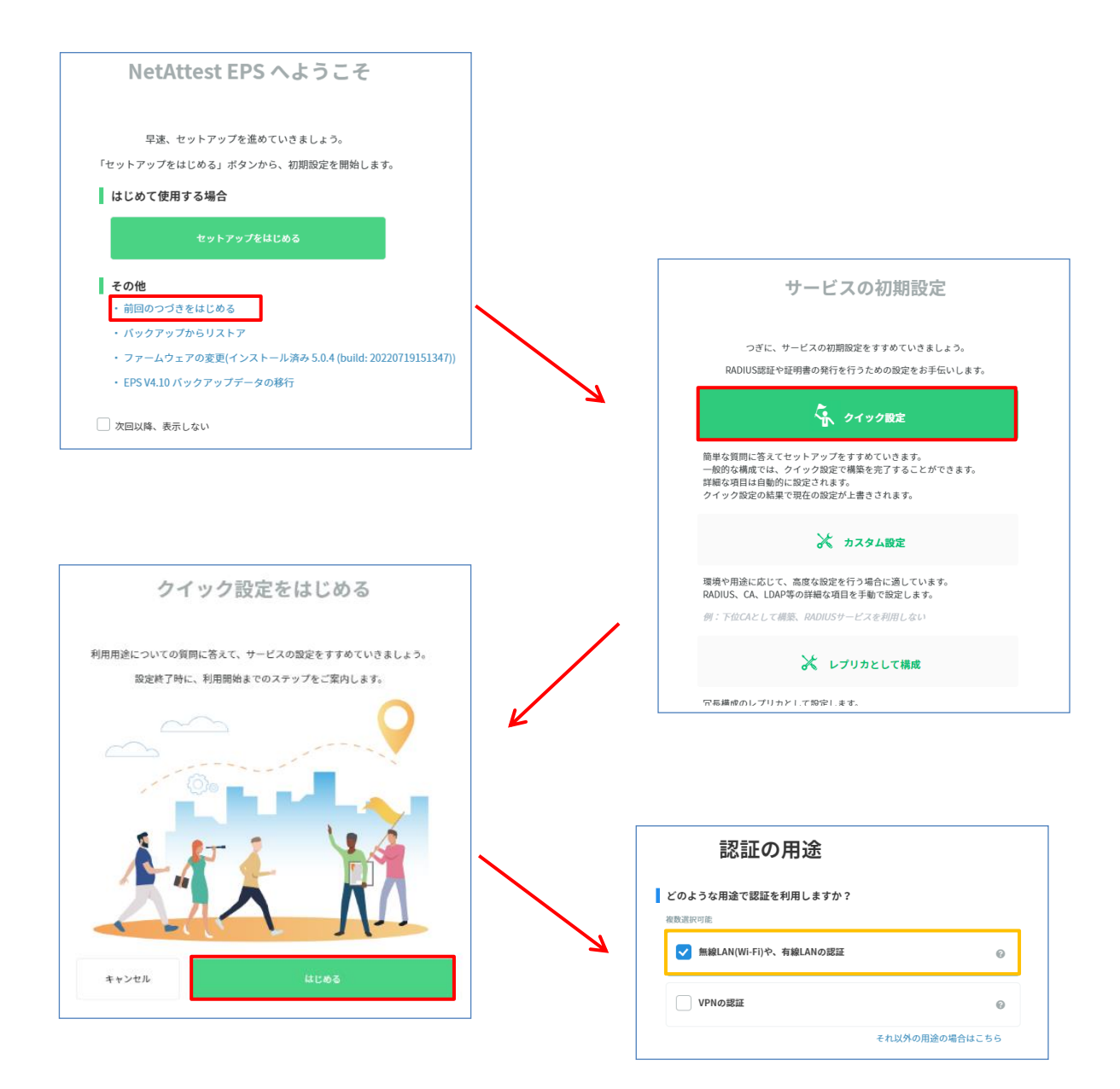

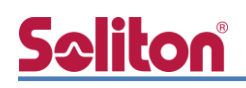

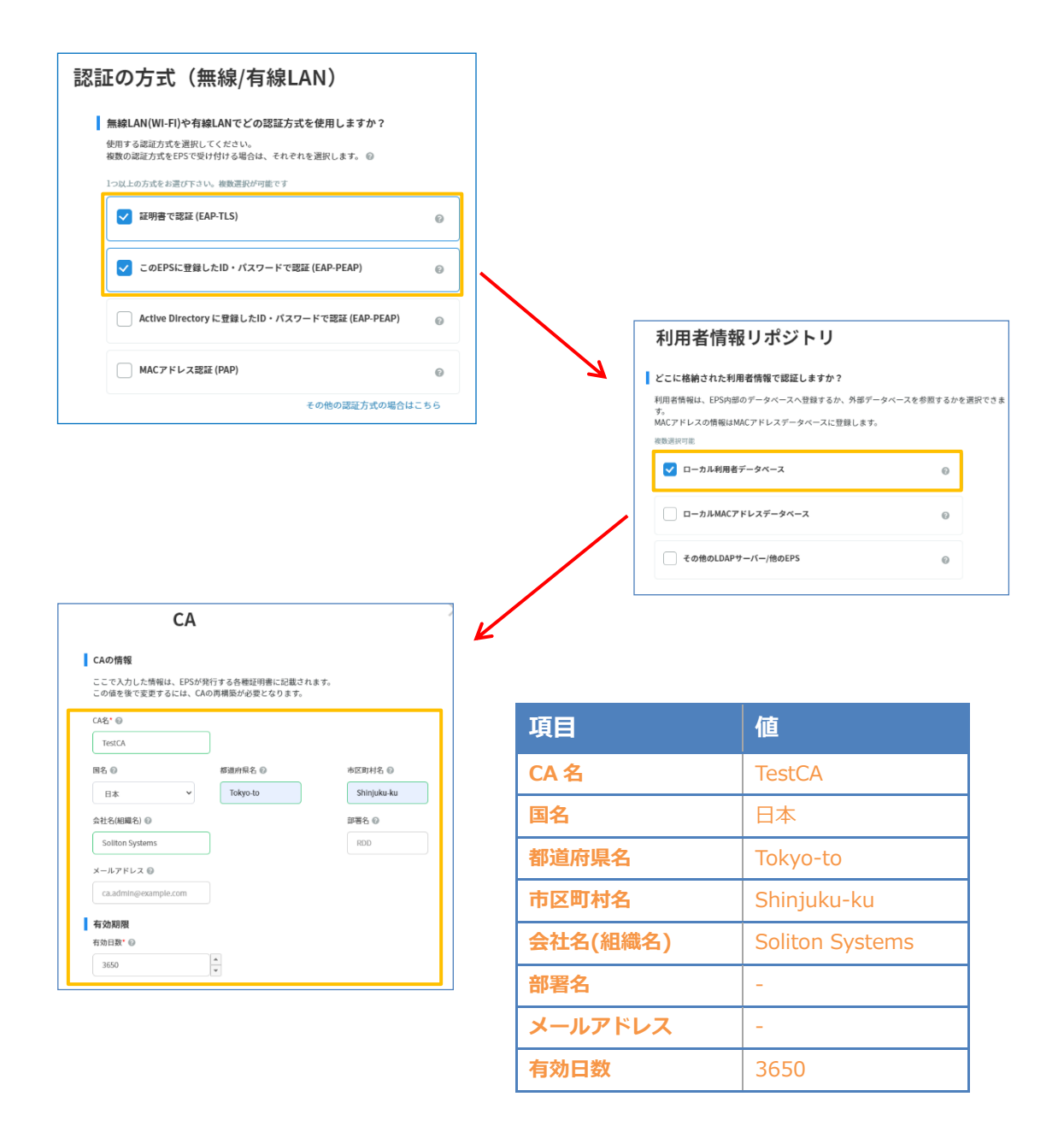

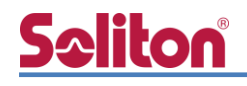

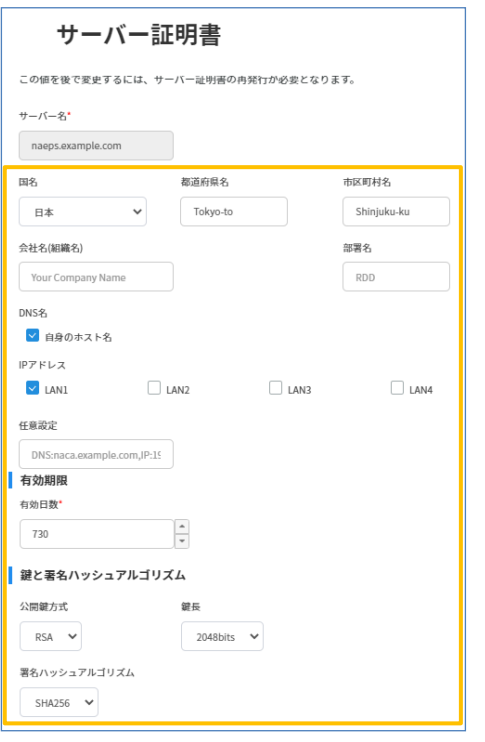

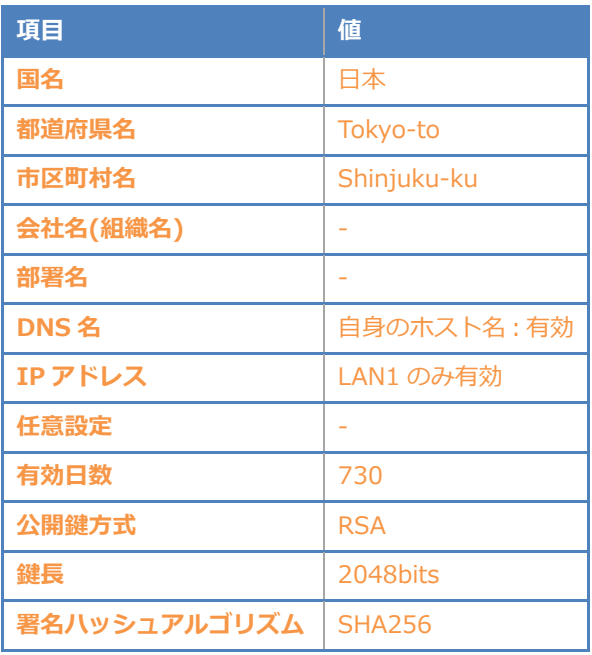

「有効日数」の設定箇所は、証明書の更新運用も 考慮してください。クライアント OS や RADIUS クライアントによっては、サーバー証明書の最長 有効日数に制限がある場合があります。一例とし て、iOS 13 以降では最長でも 825 日(EPS の設定 値は 824 日)とすることをお勧めいたします。

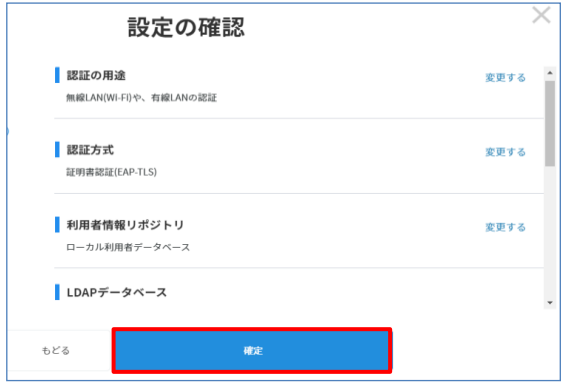

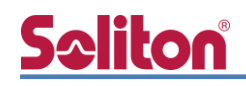

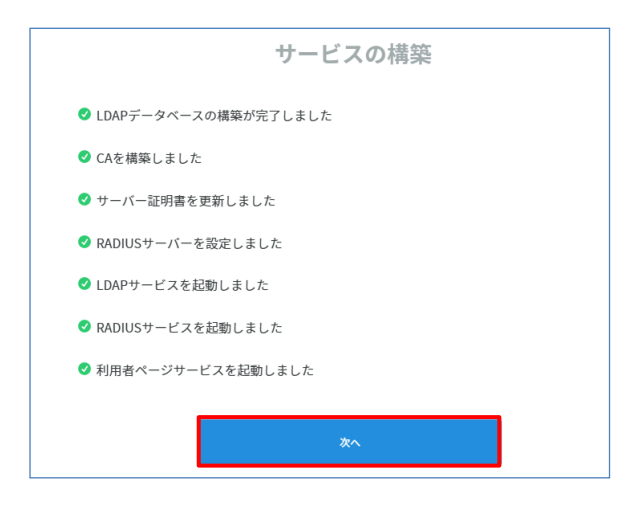

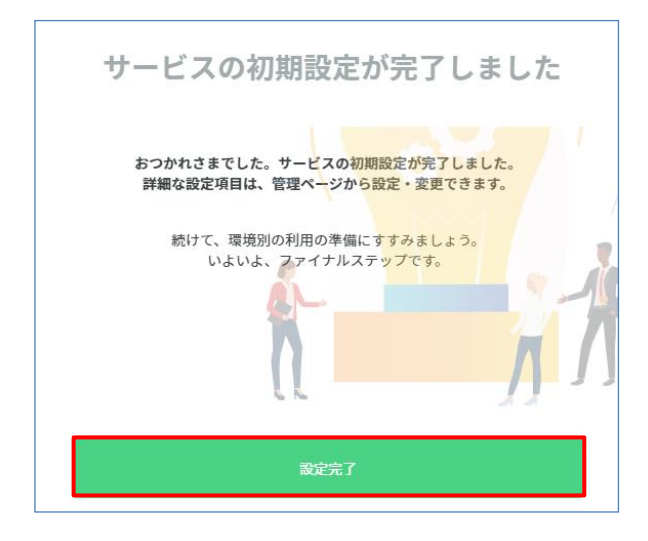

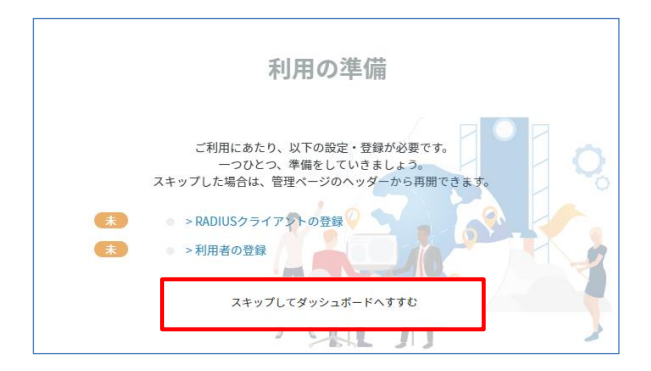

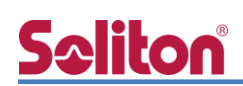

### <span id="page-15-0"></span>2-4 https サービスの再起動

画面上部に「https サービスを再起動する」ボタンを選択し、https サービスの再起動を行います。 https サービスを再起動するとページの再読み込みを求められるため、ページの再読み込みを行いま す。

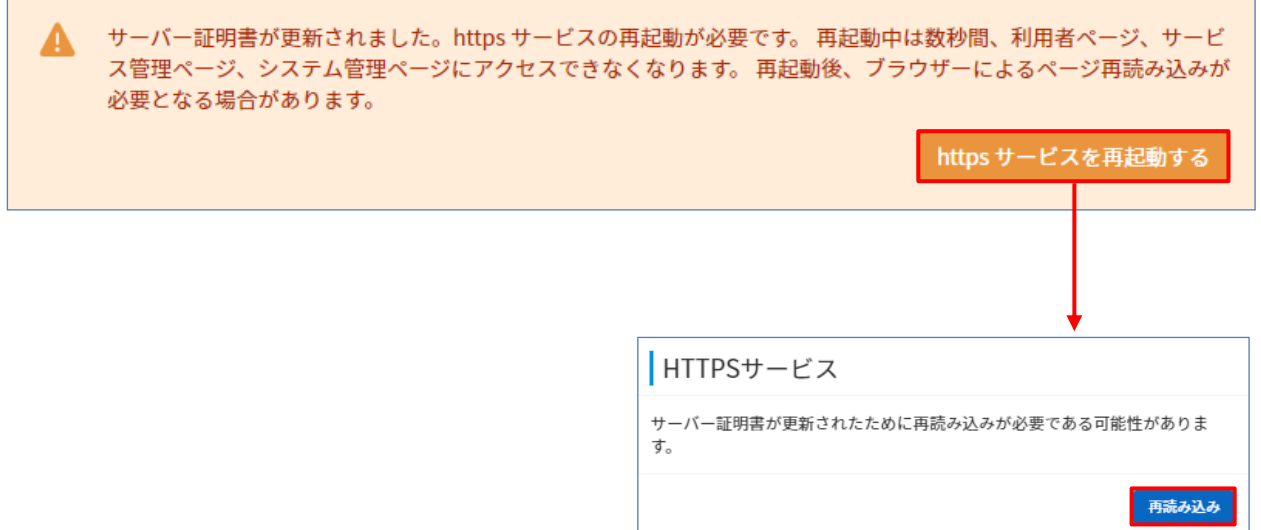

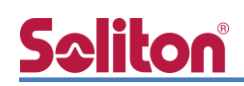

### <span id="page-16-0"></span>2-5 RADIUS クライアントの登録

サービス管理画面の「管理」メニューにて「RADIUS 認証」でフィルタリングし、「NAS/RADIUS ク ライアント」を選択します。表示された画面で「新規登録」ボタンを選択し、RADIUS クライアントの 登録を行います。

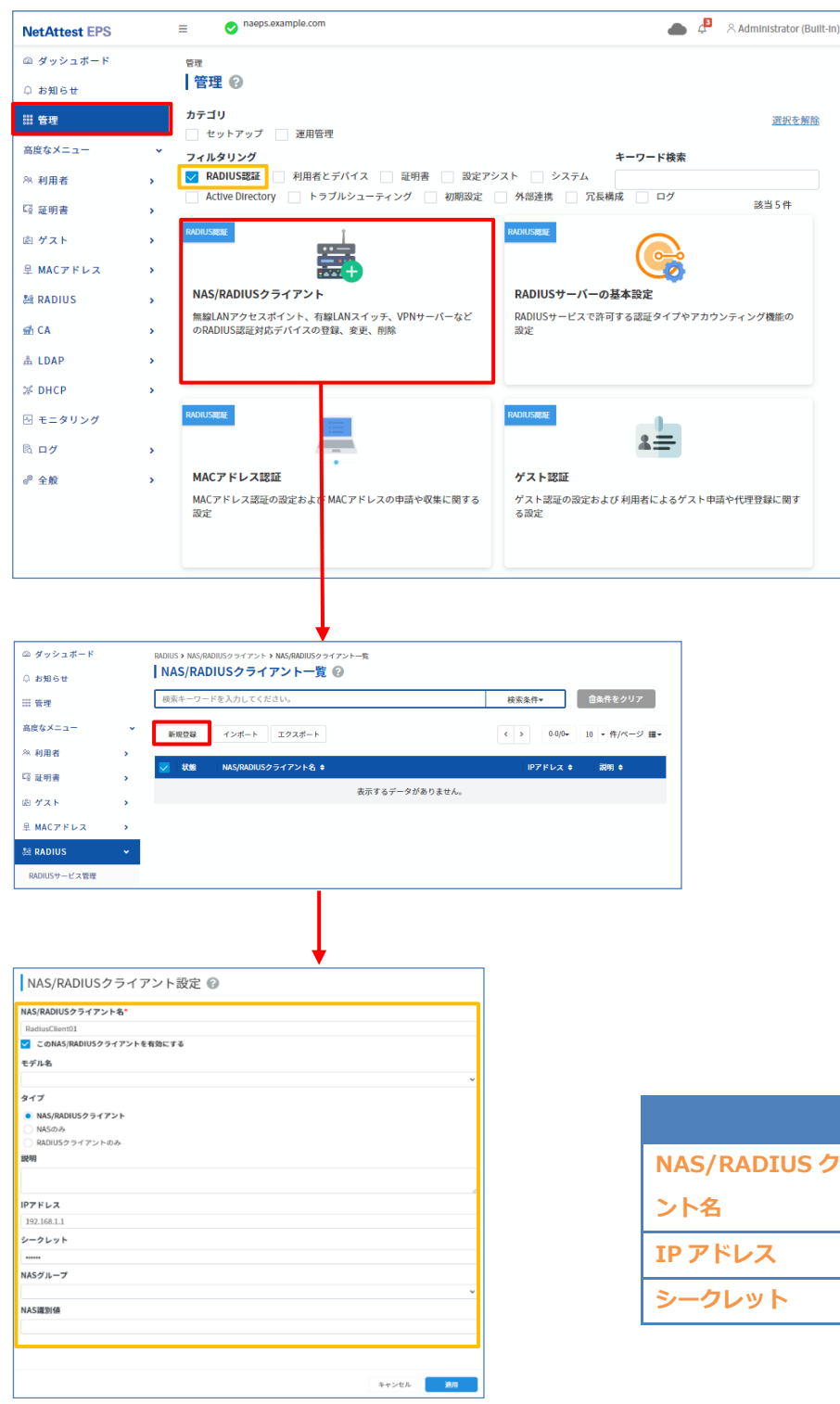

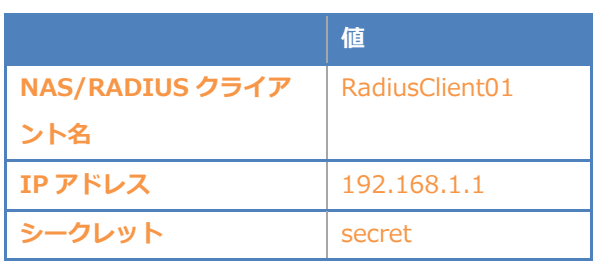

### <span id="page-17-0"></span>2-6 利用者の登録

サービス管理画面の「管理」メニューにて「利用者とデバイス」でフィルタリングし、「利用者一覧」 を選択します。表示された画面で「新規登録」ボタンを選択し、利用者登録を行います。

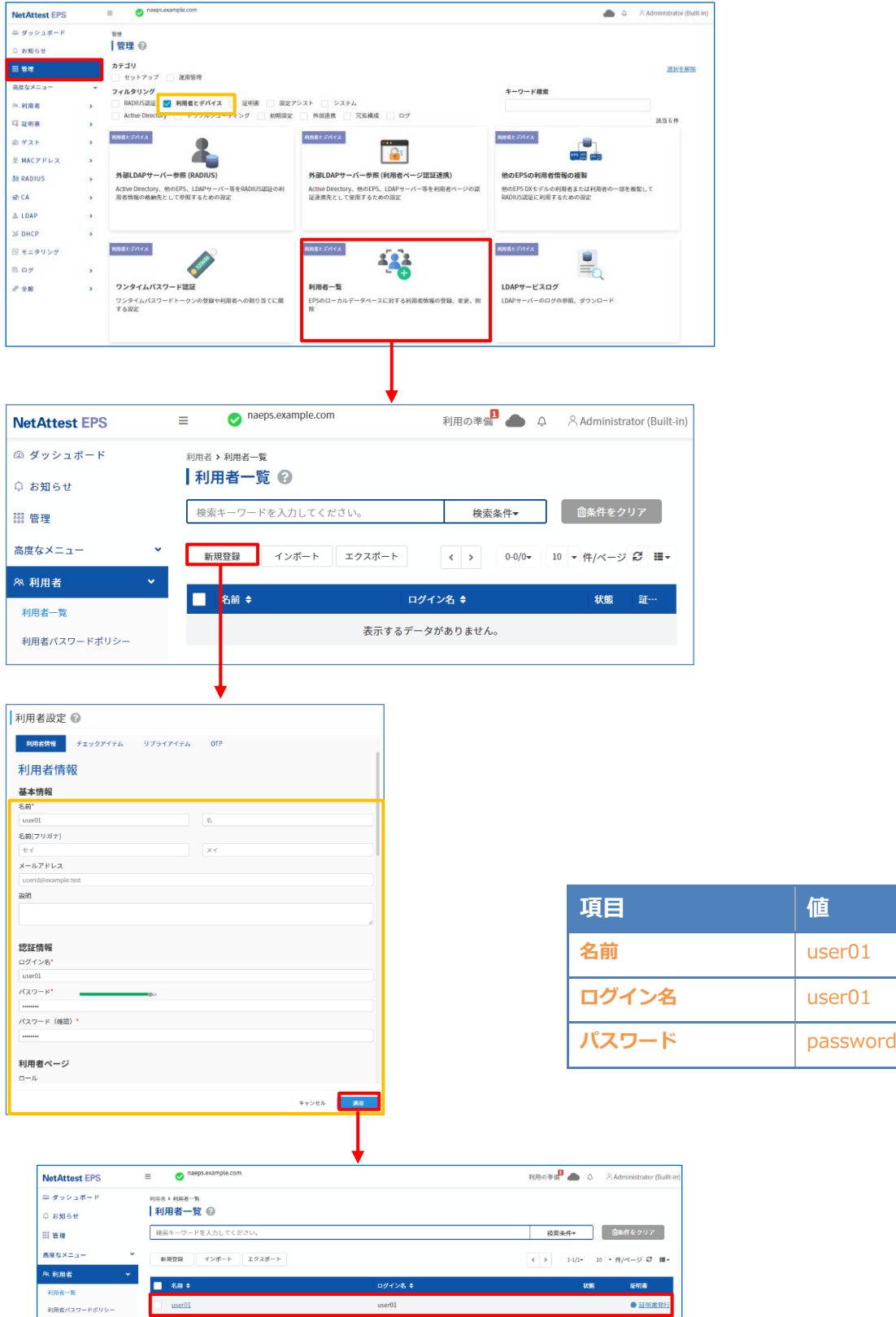

### <span id="page-18-0"></span>2-7 クライアント証明書の発行

サービス管理画面より、クライアント証明書の発行を行います。[利用者一覧]ページから該当する 利用者のクライアント証明書を発行します。

(クライアント証明書は、user01.p12 という名前で保存)

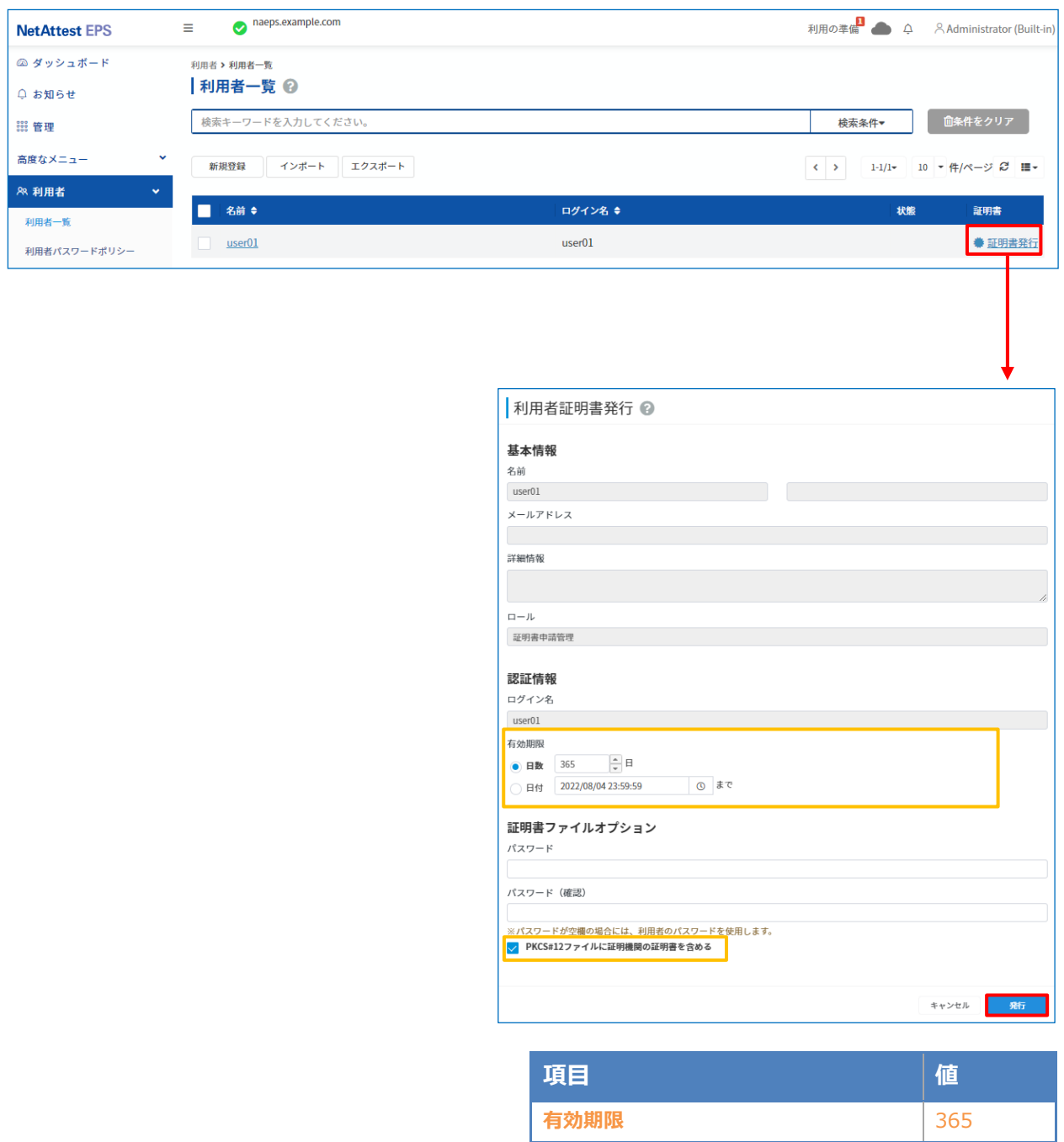

**PKCS#12 ファイルに証明機関の・・・** 有効

### <span id="page-19-0"></span>**Seliton** 3. WAPM-AX8R の設定

下記の手順で WAPM-AX8R の設定を行います。

- 1. WAPM-AX8R へログイン
- 2. WAPM-AX8R へ LAN 側 IP アドレスを設定
- 3. WAPM-AX8R へ RADIUS を設定
- 4. WAPM-AX8R へ SSID を設定

尚、設定の際には PC を WAPM-AX8R と LAN ケーブルで直結して WEB ブラウザから行います。 3-1~3-4 の項目の設定が完了次第、WAPM-AX8R を L2 スイッチに接続します。 既に L2 スイッチに接続済みの場合には、L2 スイッチから切り離し、AP を再起動して下さい。 ※設定用 PC のネットワーク設定は IP アドレス:192.168.11.1/24 とします。

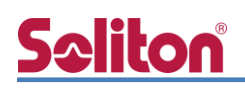

### <span id="page-20-0"></span>3-1 WAPM-AX8R へログイン

WEB ブラウザから[http://192.168.11.100]へアクセスし、WAPM-AX8R へログインします。 下記のようなログイン画面が表示されますので、各項目に値を入力しログインします。

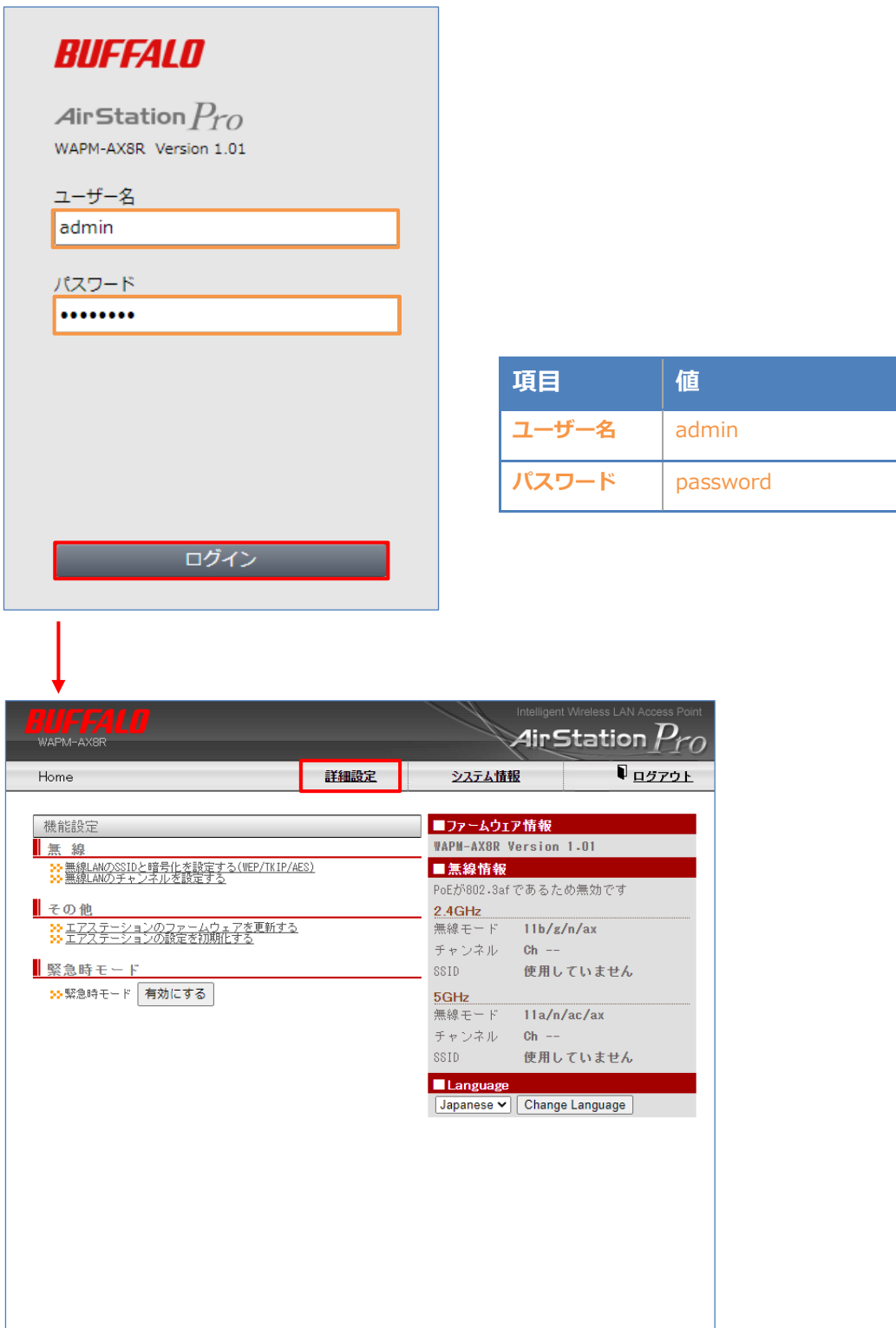

Copyright © 2021 Buffalo Inc

#### <span id="page-21-0"></span>3-2 WAPM-AX8R へ LAN 側 IP アドレスを設定

ログイン後に「詳細設定」をクリックし、LAN 側 IP アドレスを設定します。 「LAN 設定」-「IP アドレス」より、下記の通り設定します。

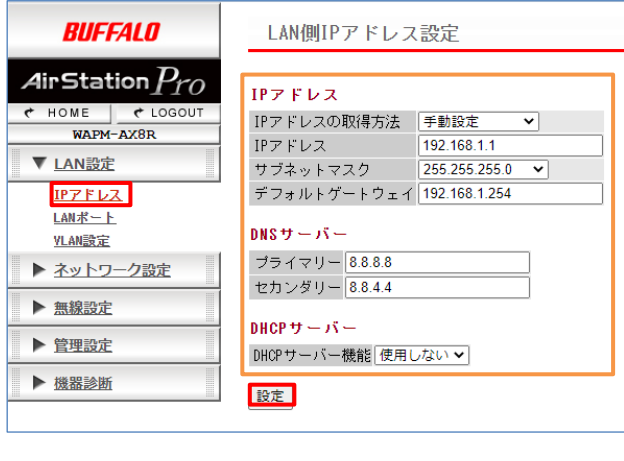

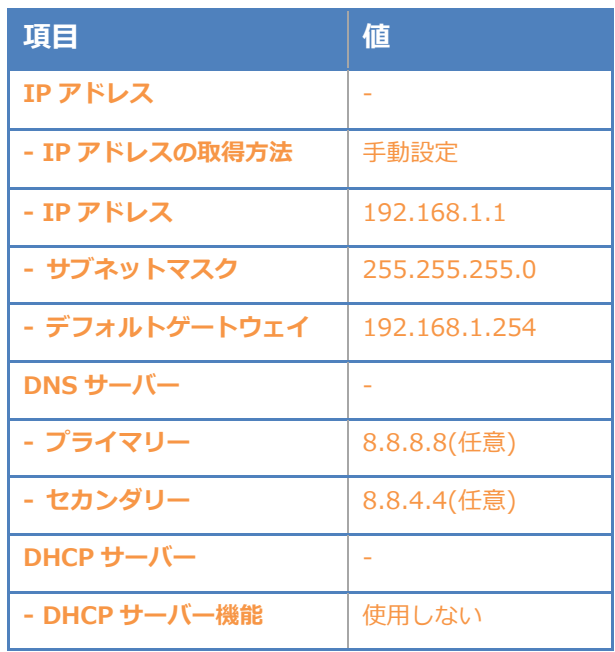

値入力後、「設定」をクリックすると、以下確認画面が表示されますので、再度「設定」をクリッ クして設定内容を反映します。

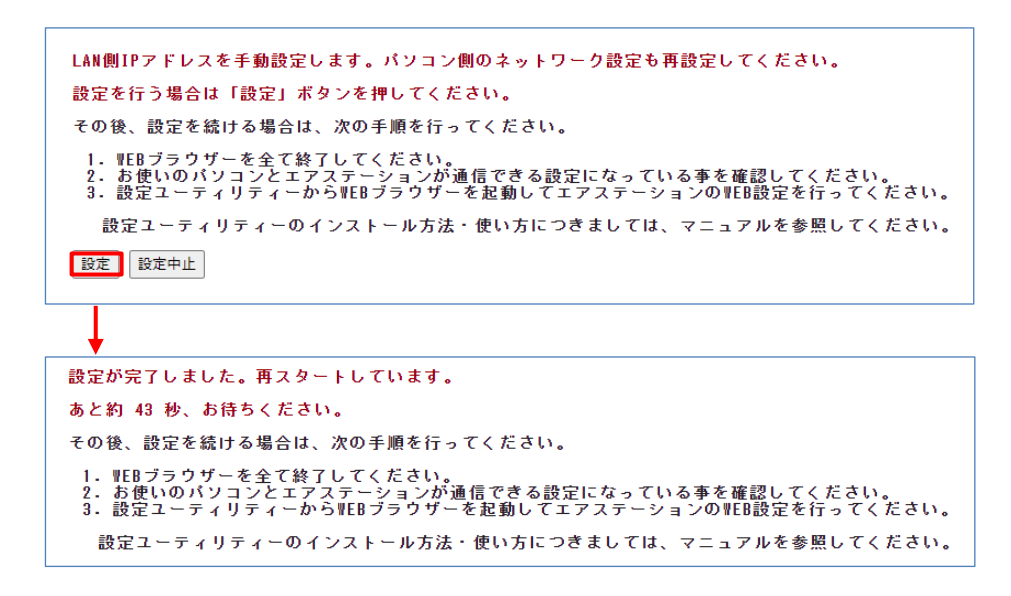

設定反映後、WEB ブラウザを終了し、PC 側のネットワーク設定を WAPM-AX8R に設定した IP アドレス(192.168.1.1)に接続できるように設定し、再度ログインします。

### <span id="page-22-0"></span>3-3 WAPM-AX8R へ RADIUS を設定

再ログイン後に「詳細設定」をクリックし、RADIUS を設定します。

「ネットワーク設定」-「RADIUS」-「RADIUS 設定」より、下記の通り設定します。

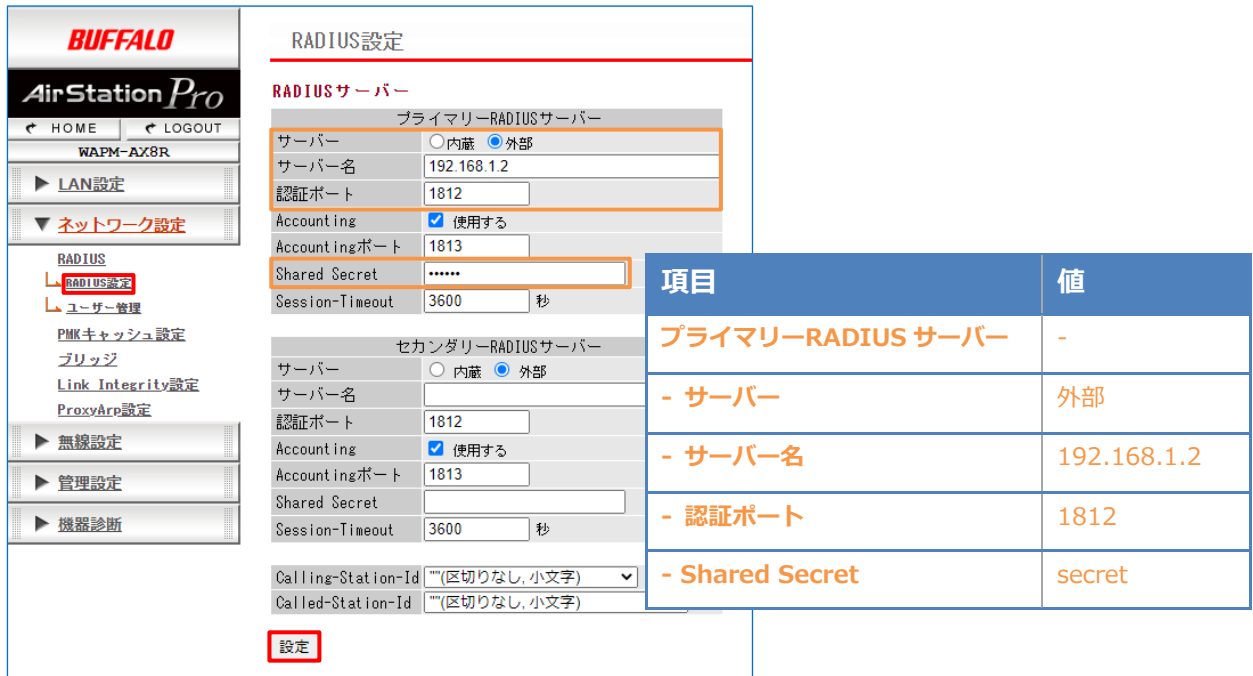

値入力後、「設定」をクリックして設定内容を反映します。

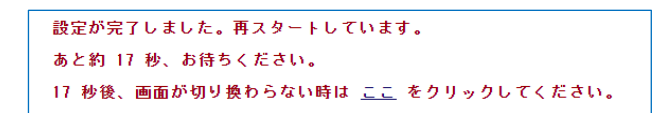

### <span id="page-23-0"></span>3-4 WAPM-AX8R へ SSID を設定

続いて「詳細設定」の項目から、SSID を設定します。

「無線設定」-「無線基本」- 「SSID 設定」より、SSID 編集の「新規追加」をクリックします。

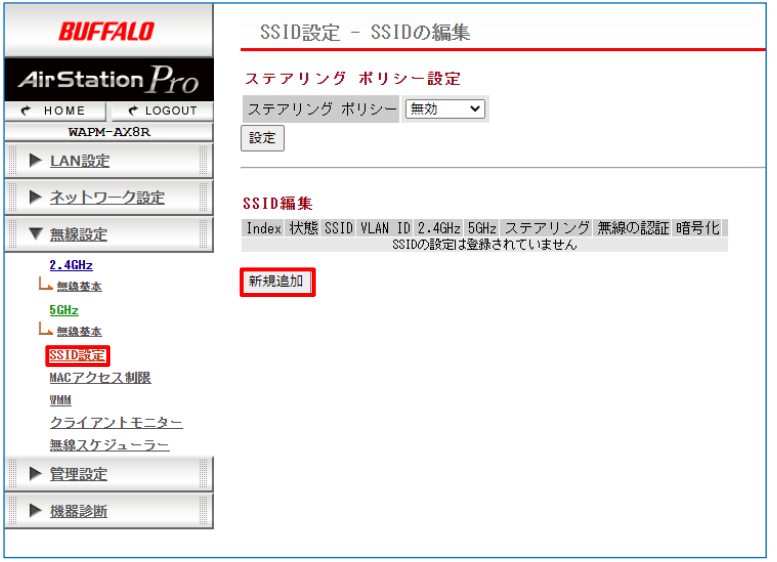

#### 下記の通り設定を行い、「編集を終了して前の画面へ戻る」をクリック。

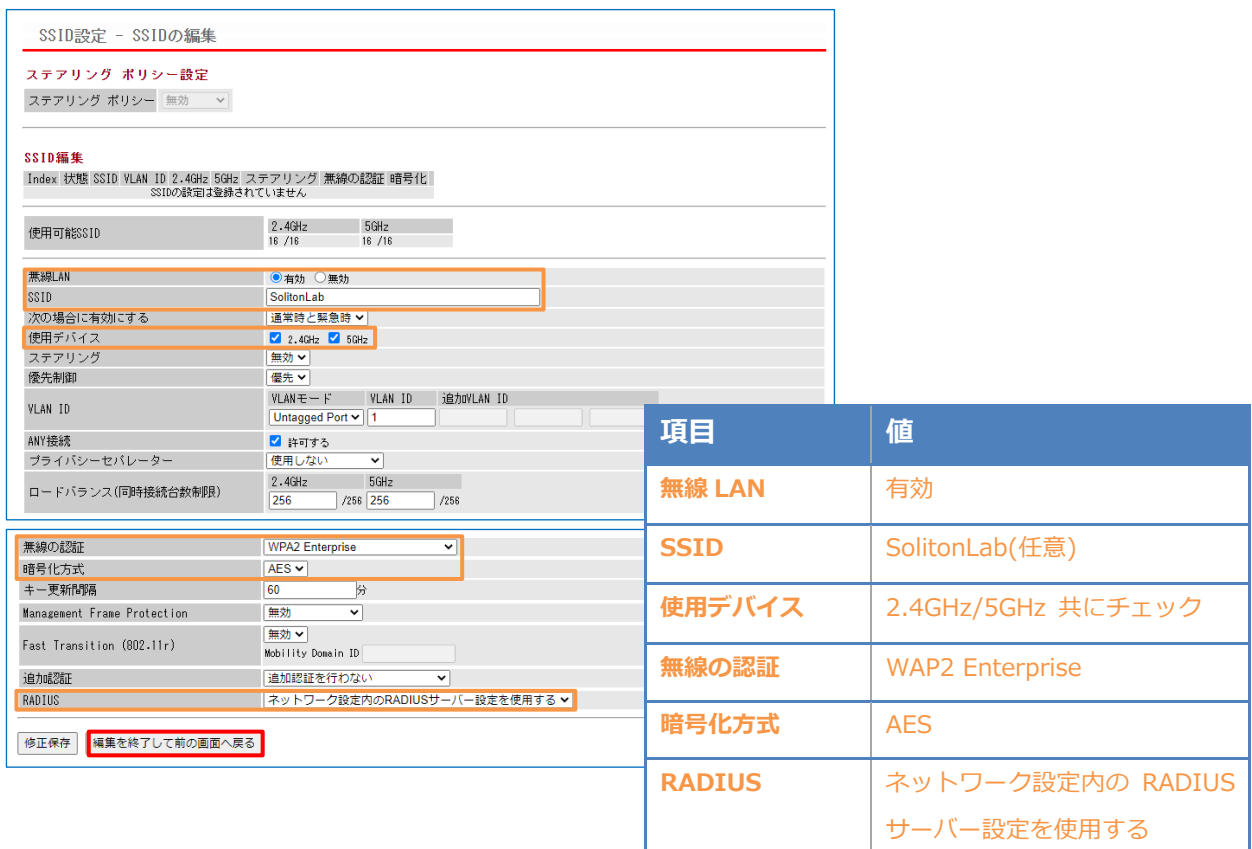

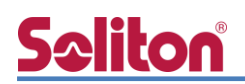

以下確認画面が表示されますので、「設定」をクリックして設定内容を反映します。

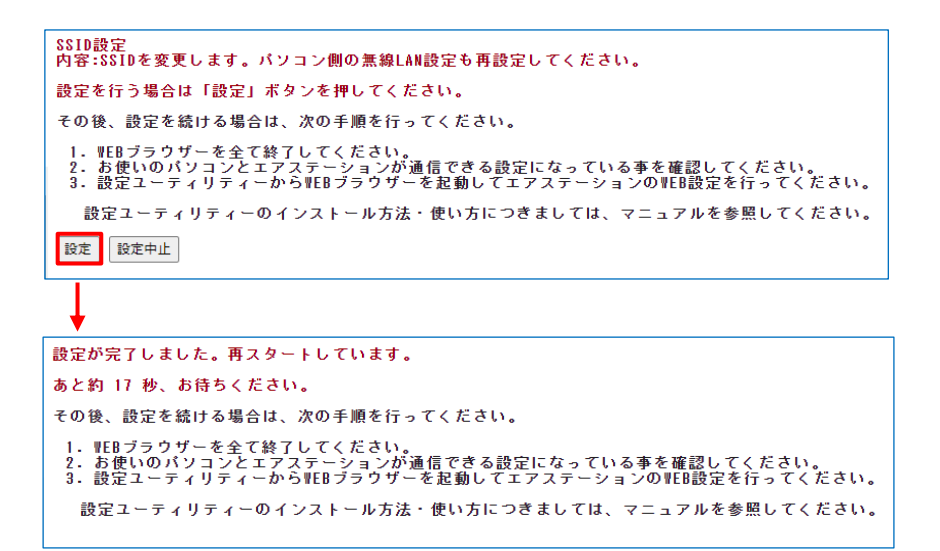

設定した SSID が有効になっている事を確認します。

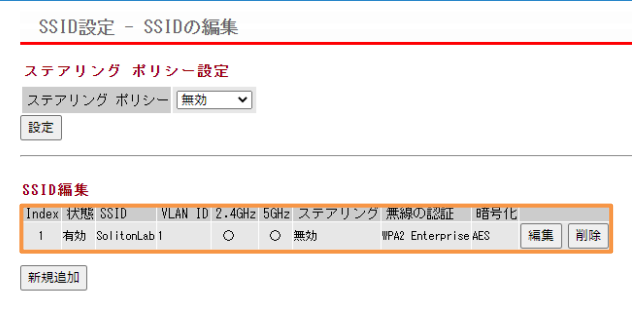

また、Home 画面の無線情報で SSID が有効になっているか確認します。

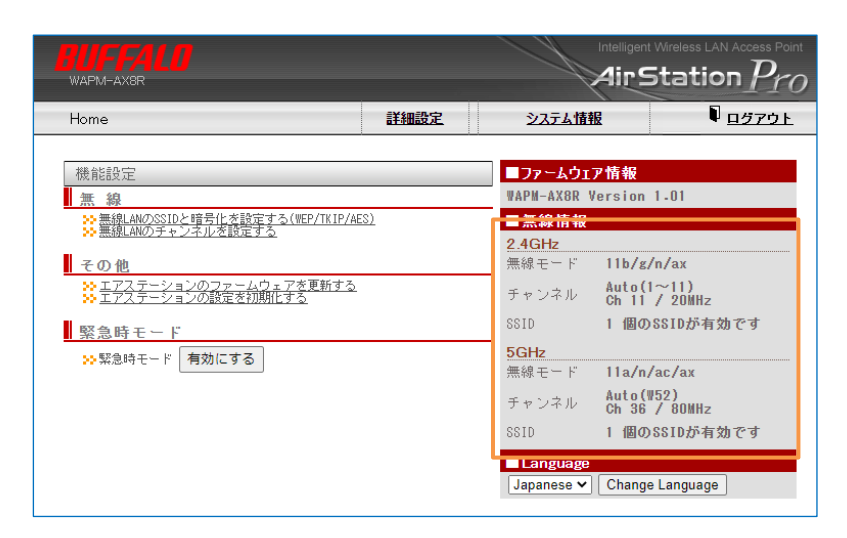

以上で WAPM-AX8R の設定は完了です。

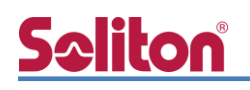

### <span id="page-25-0"></span>4. EAP-TLS 認証でのクライアント設定

#### <span id="page-25-1"></span>4-1 Windows 10 での EAP-TLS 認証

<span id="page-25-2"></span>4-1-1 クライアント証明書のインポート

PC にクライアント証明書をインポートします。ダウンロードしておいたクライアント証明書 (user01\_02.p12)をダブルクリックすると、証明書インポートウィザードが実行されます。

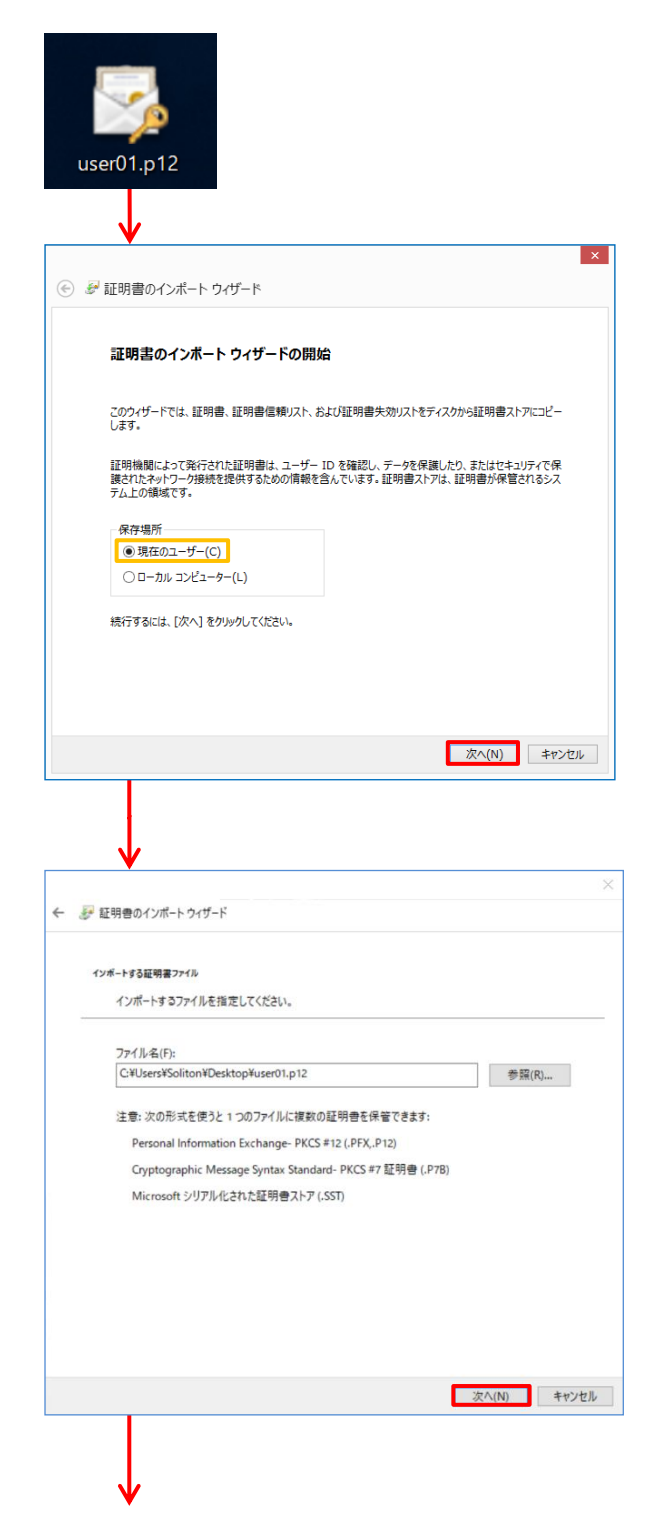

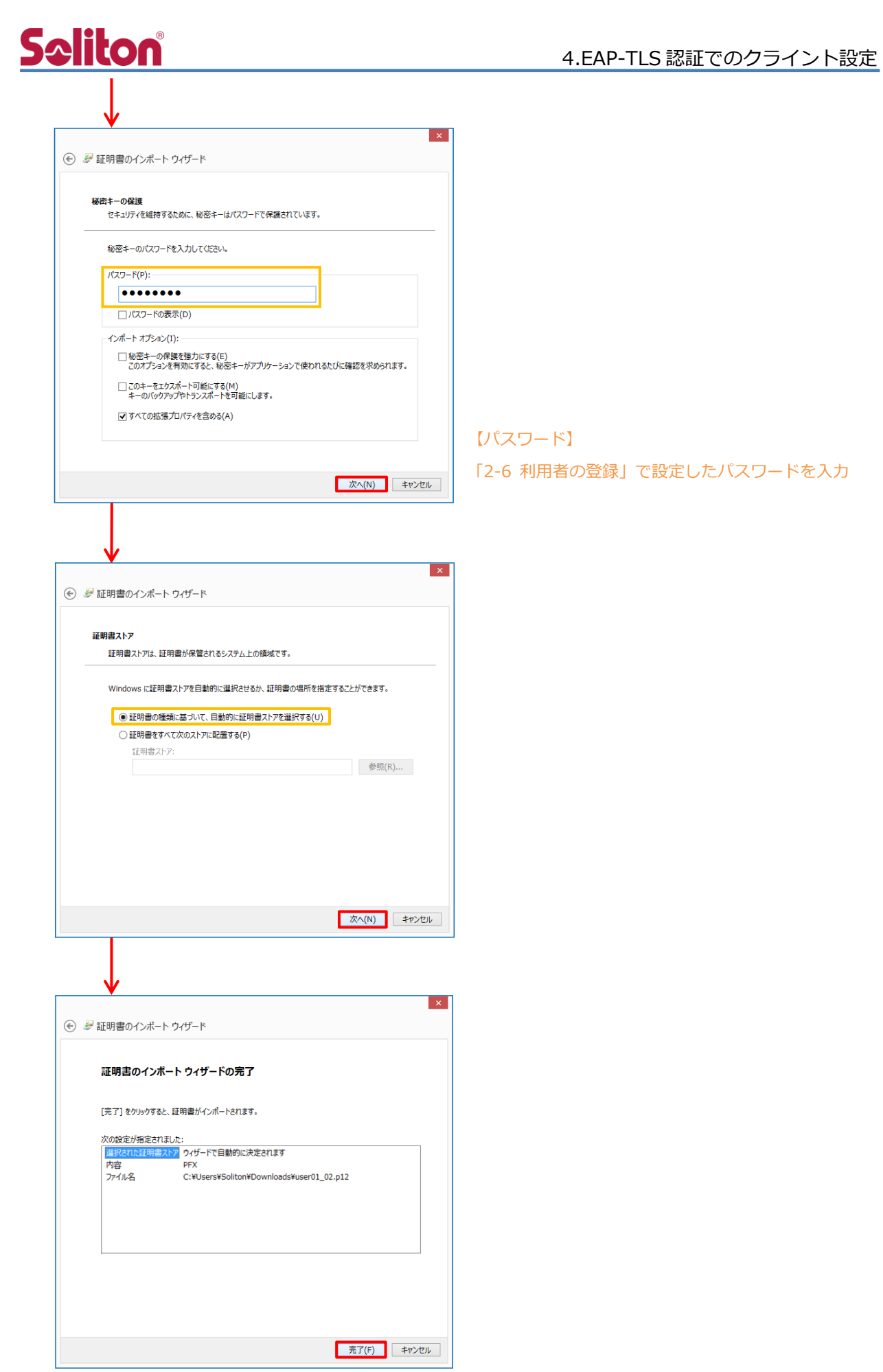

### <span id="page-27-0"></span>4-1-2 サプリカント設定

**Seliton** 

Windows 標準サプリカントで TLS の設定を行います。

[ワイヤレスネットワークのプロパティ] の [セキュリティ] タブから以下の設定を行います。

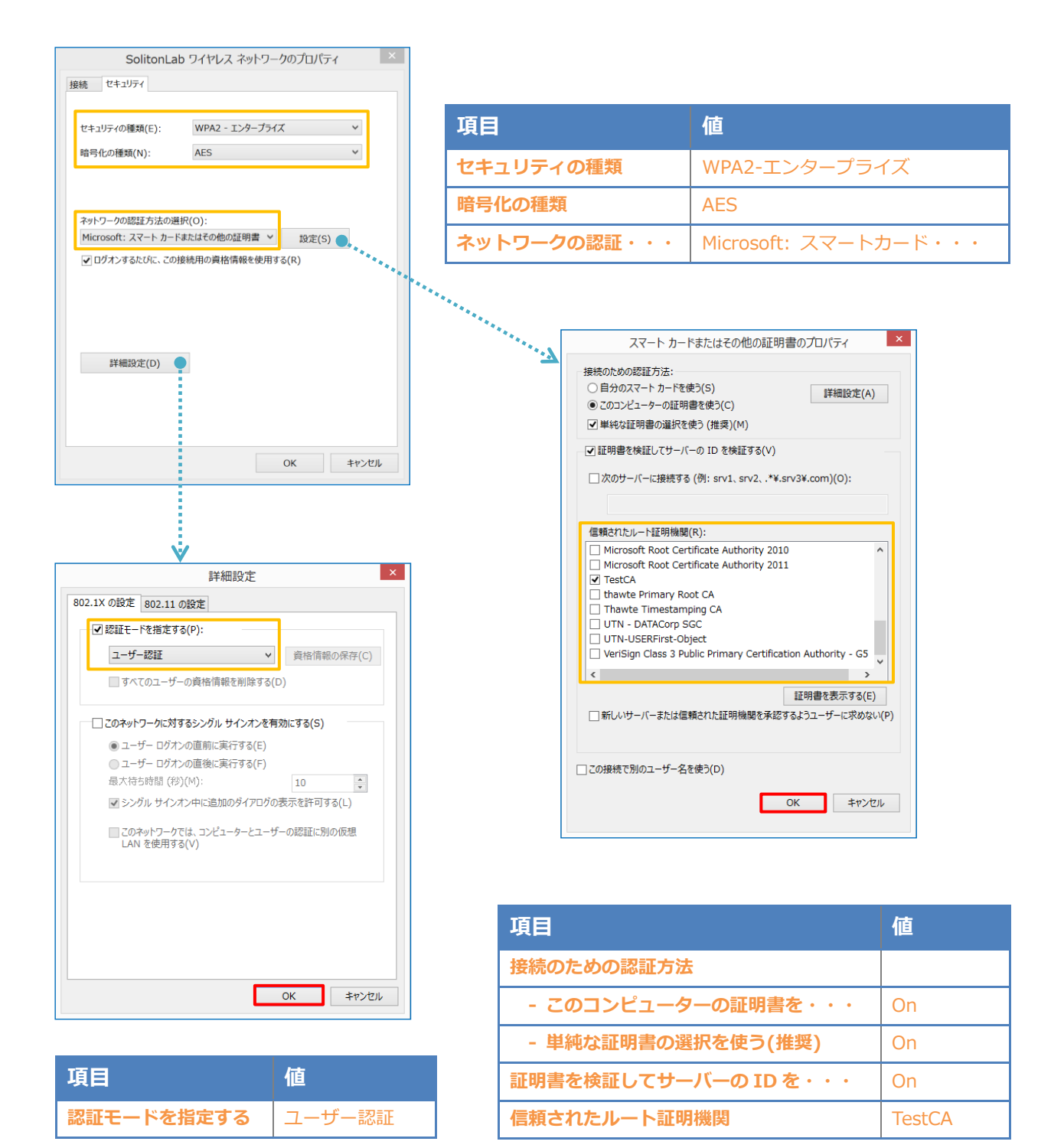

#### <span id="page-28-0"></span>4-2 Mac での EAP-TLS 認証

#### <span id="page-28-1"></span>4-2-1 クライアント証明書のインポート

PC にデジタル証明書をインポートします。

「キーチェーンアクセス」を起動し、[デフォルトキーチェーン] - [ログイン]を選択後、PKCS#1 2 ファイルをドラッグ&ドロップし、PKCS#12 ファイル のパスワードを入力します。

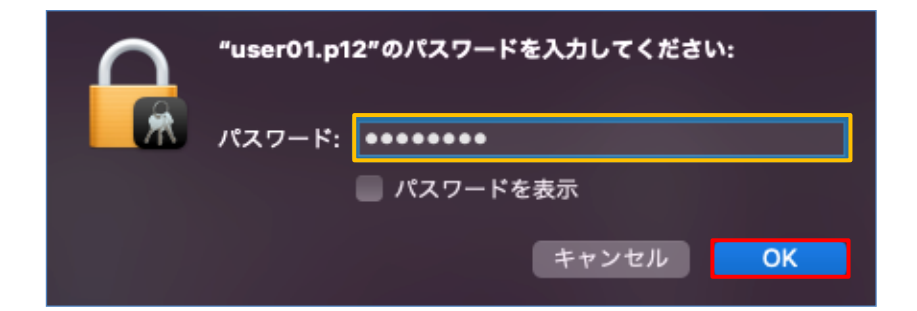

インポートした CA 証明書の信頼設定を変更します。

インポートした CA 証明書をダブルクリックし、[信頼] - [この証明書を使用するとき]の項目で 「常に信頼」に変更します。

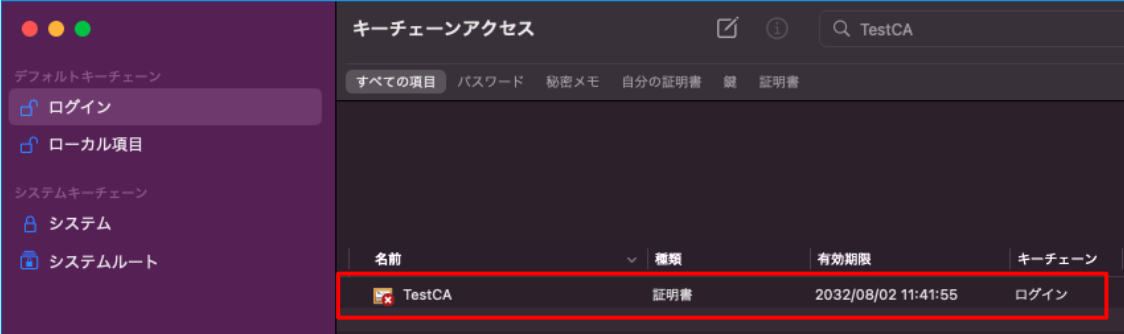

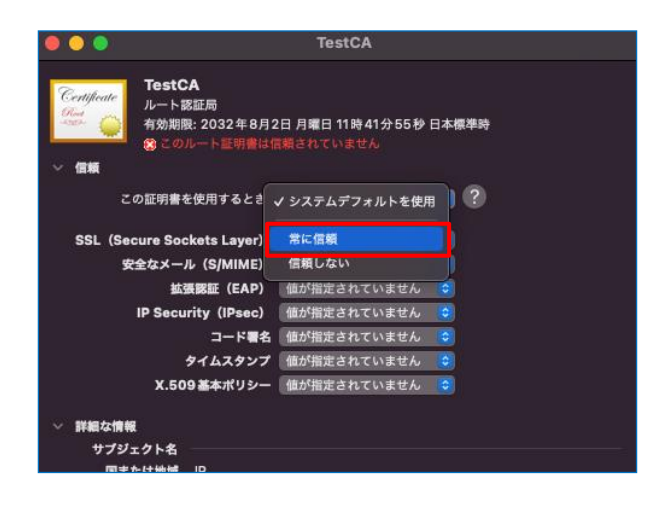

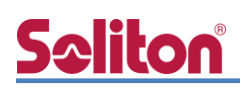

ウィンドウを閉じると、パスワードを求められるため、端末(Mac)に設定しているパスワードを入 力し、「設定をアップデート」を選択します。

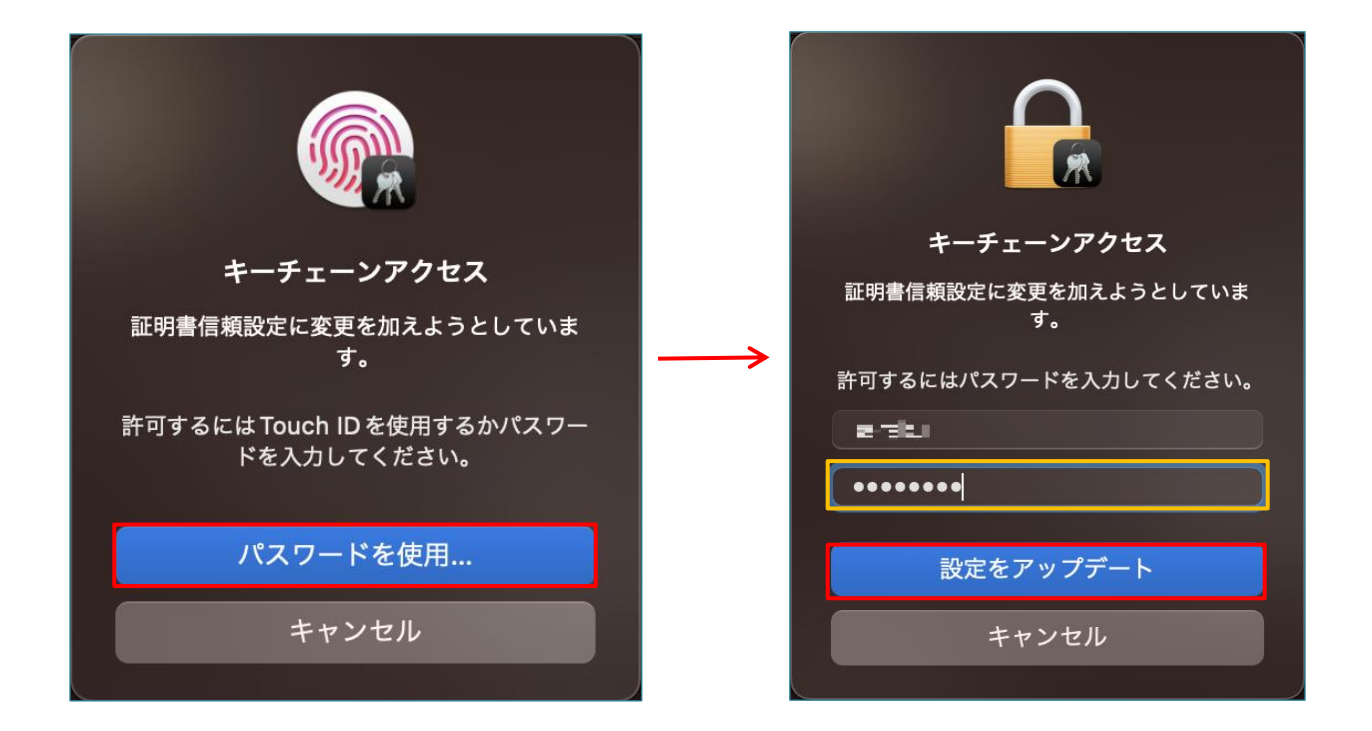

#### 参考)

CLI コマンドを利用して、PKCS#12 ファイルをインポートすることも可能です。

PKCS#12 ファイルをデスクトップ上へ保存し、ターミナルで以下のコマンドを入力します。

security import /Users/<ログインユーザーID>/Desktop/<証明書ファイル名> -k /Users/< ログインユーザーID>/Library/KeyChains/Login.keychain-db –f pkcs12 –x

「ログインユーザーID」、「証明書ファイル名」は、環境に合わせて書き換えて下さい。

◆ V11.6.6 (macOS Big Sur) 及び V12.5(macOS Monterey)で確認したところ、コマンド ラインからエクスポート禁止オプション("-x")を設定してインポートしても、キーチェー アクセスから秘密鍵をエクスポート出来てしまうようです。 なお、ソリトンシステムズの証明書配布ソリューションである EPS-ap を利用してクライア ント証明書をインポートした場合は、秘密鍵のエクスポートは不可の状態となります。

#### <span id="page-30-0"></span>4-2-2 サプリカント設定

**Seliton**®

Mac 標準サプリカントで TLS の設定を行います。

メニューバーのネットワークのアイコンをクリックして、「Wi-Fi 設定…」をクリックし、以下の設 定を行います。

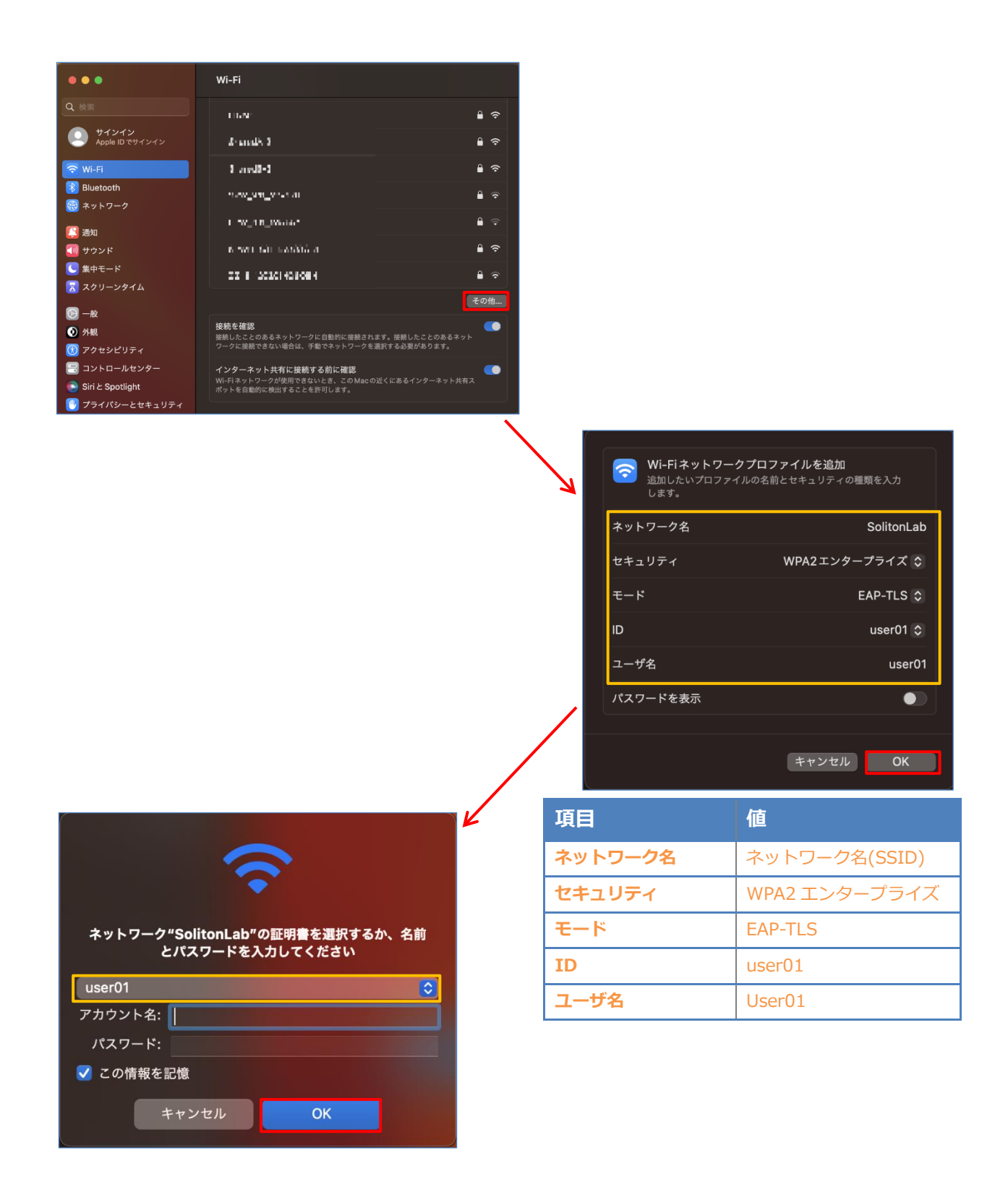

## **Saliton**

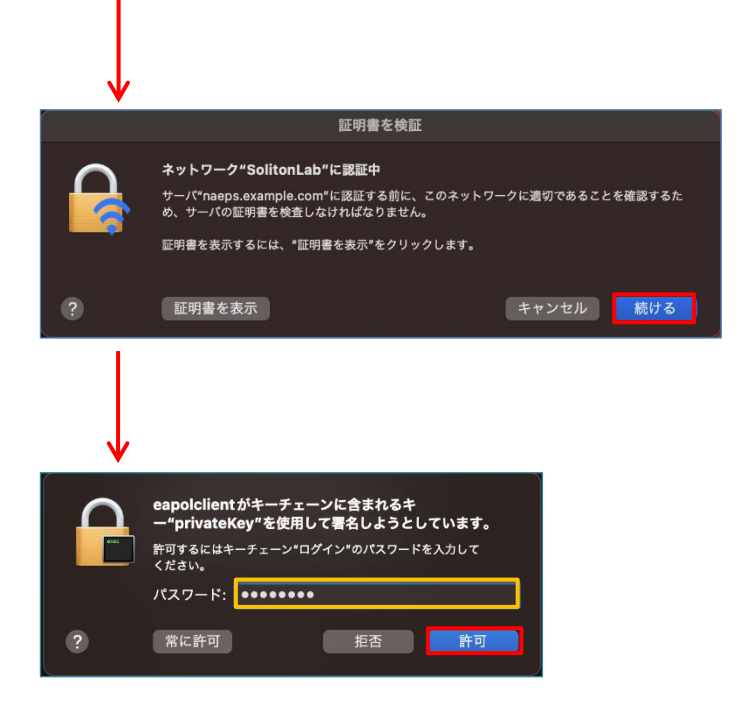

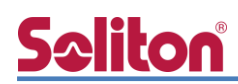

#### <span id="page-32-0"></span>4-3 iOS での EAP-TLS 認証

<span id="page-32-1"></span>4-3-1 クライアント証明書のインポート

NetAttest EPS から発行したクライアント証明書を iOS デバイスにインポートする方法には下記 などがあります。

- 1) Mac OS を利用して Apple Configurator を使う方法
- 2) クライアント証明書をメールに添付し iOS デバイスに送り、インポートする方法
- 3) SCEP で取得する方法(NetAttest EPS-ap を利用できます)

いずれかの方法で CA 証明書とクライアント証明書をインポートします。本書では割愛します。

#### <span id="page-33-0"></span>4-3-2 サプリカント設定

Seliton®

WAPM-AX8R で設定した SSID を選択し、サプリカントの設定を行います。

まず、「ユーザ名」には証明書を発行したユーザーのユーザーID を入力します。次に「モード」よ り「EAP-TLS」を選択します。その後、「ユーザ名」の下の「ID」よりインポートされたクライア ント証明書を選択します。

※初回接続時は「信頼されていません」と警告が出るので、「信頼」を選択し、接続します。

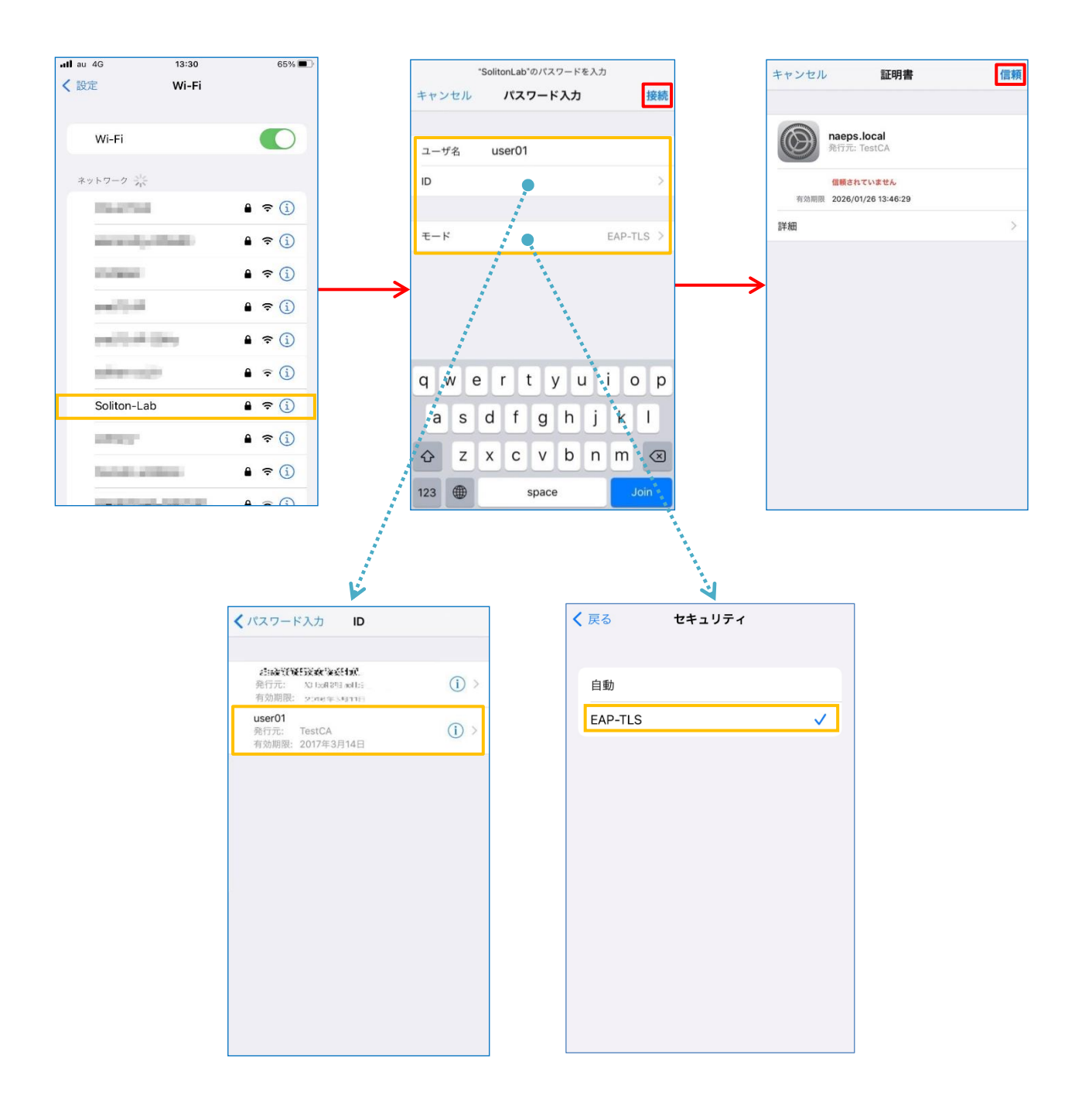

#### <span id="page-34-0"></span>4-4 Android での EAP-TLS 認証

<span id="page-34-1"></span>4-4-1 クライアント証明書のインポート

NetAttest EPS から発行したクライアント証明書を Android デバイスにインポートする方法とし て、下記3つの方法等があります。いずれかの方法で CA 証明書とクライアント証明書をインポート します。手順については、本書では割愛します。

- 1) SD カードにクライアント証明書を保存し、インポートする方法※1
- 2) クライアント証明書をメールに添付し Android デバイスに送り、インポートする方法※2
- 3) SCEP で取得する方法(NetAttest EPS-ap を利用できます)※3

※1 メーカーや OS バージョンにより、インポート方法が異なる場合があります。事前にご検証ください。 ※2 メーカーや OS バージョン、メーラーにより、インポートできない場合があります。事前にご検証ください。 ※3 メーカーや OS バージョンにより、Soliton KeyManager が正常に動作しない場合があります。事前にご検証ください。

Android 13 では証明書インポート時に用途別に証明書ストアが選択できますが、本書では無線 LAN への接続を行うため、クライアント証明書は「Wi-Fi 証明書」を選択しています。

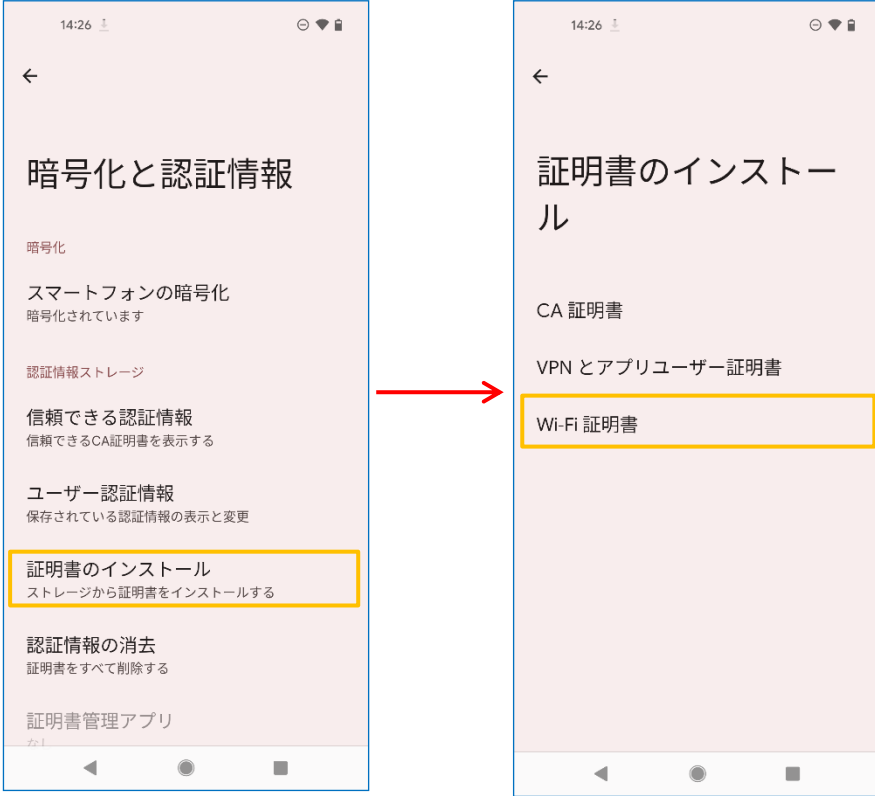

### <span id="page-35-0"></span>4-4-2 サプリカント設定

Seliton®

WAPM-AX8R で設定した SSID を選択し、サプリカントの設定を行います。

「ID」には証明書を発行したユーザーのユーザーID を入力します。CA 証明書とユーザー証明書は インポートした証明書を選択して下さい。

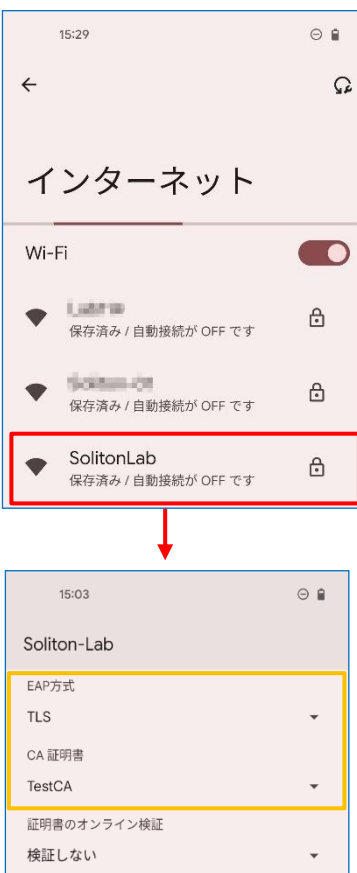

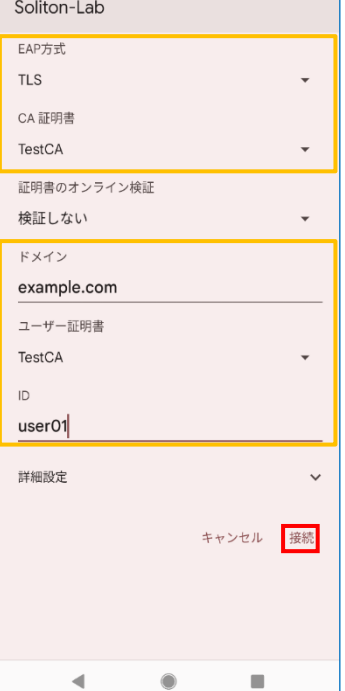

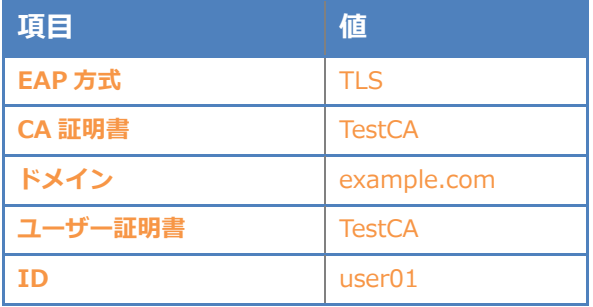

<span id="page-36-0"></span>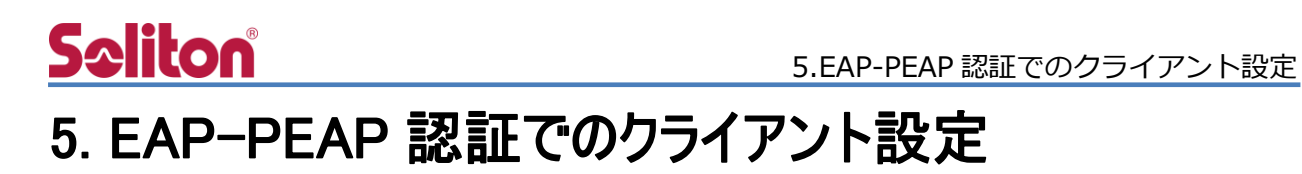

#### <span id="page-36-1"></span>5-1 Windows 10 での EAP-PEAP 認証

#### 5-1-1 Windows 10 のサプリカント設定

<span id="page-36-2"></span>[ワイヤレスネットワークのプロパティ] の「セキュリティ」タブから以下の設定を行います。

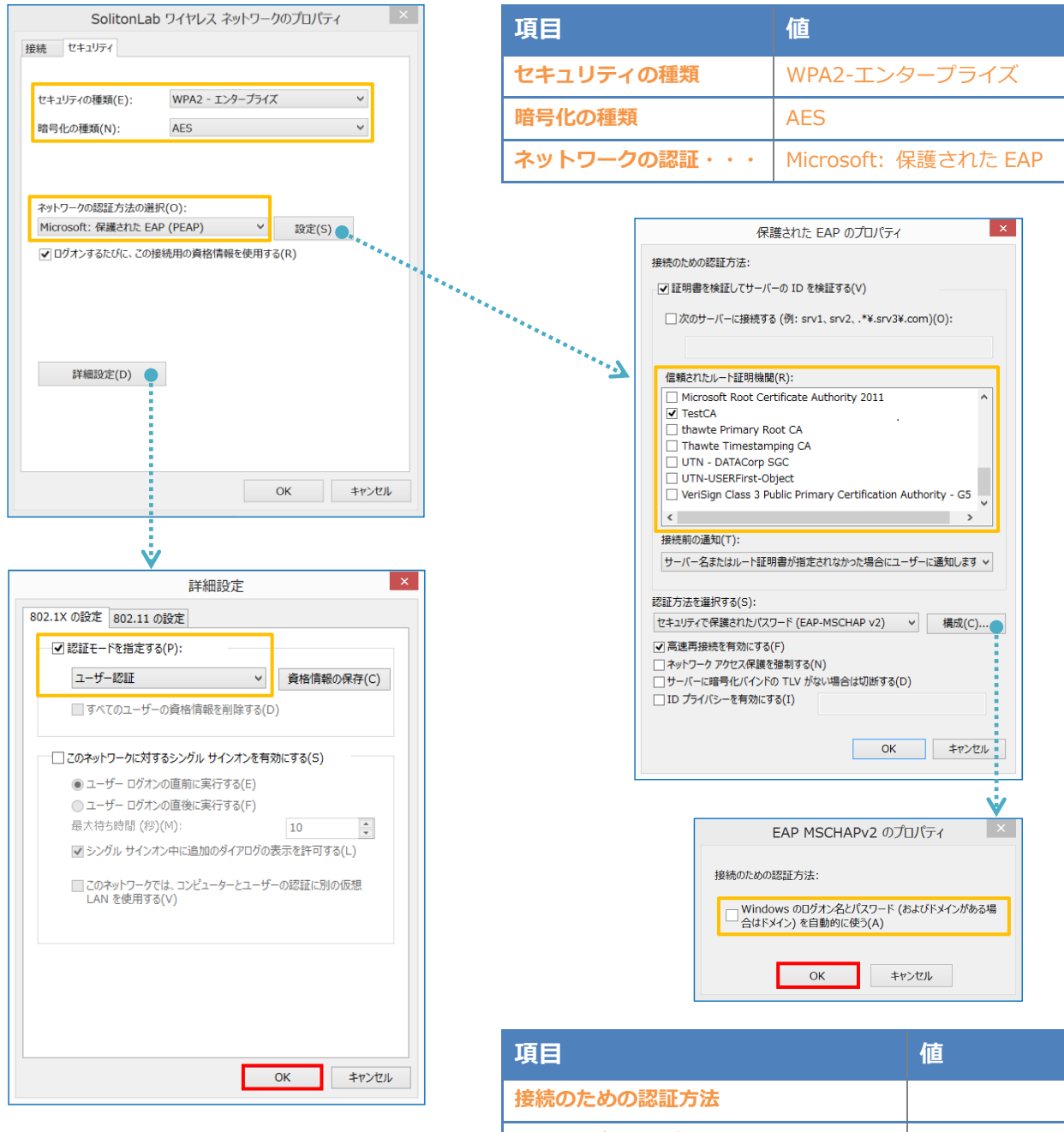

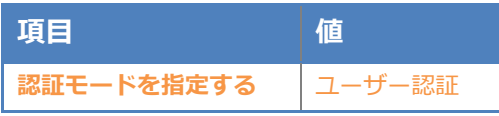

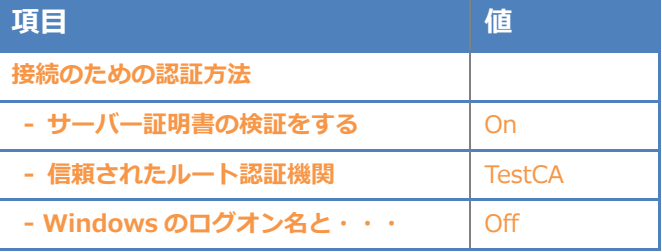

#### <span id="page-37-0"></span>5-2 Mac での EAP-PEAP 認証

#### <span id="page-37-1"></span>5-2-1 Mac のサプリカント設定

Mac 標準サプリカントで PEAP の設定を行います。

メニューバーのネットワークのアイコンをクリックして、「Wi-Fi 設定…」をクリックし、以下の設 定を行います。

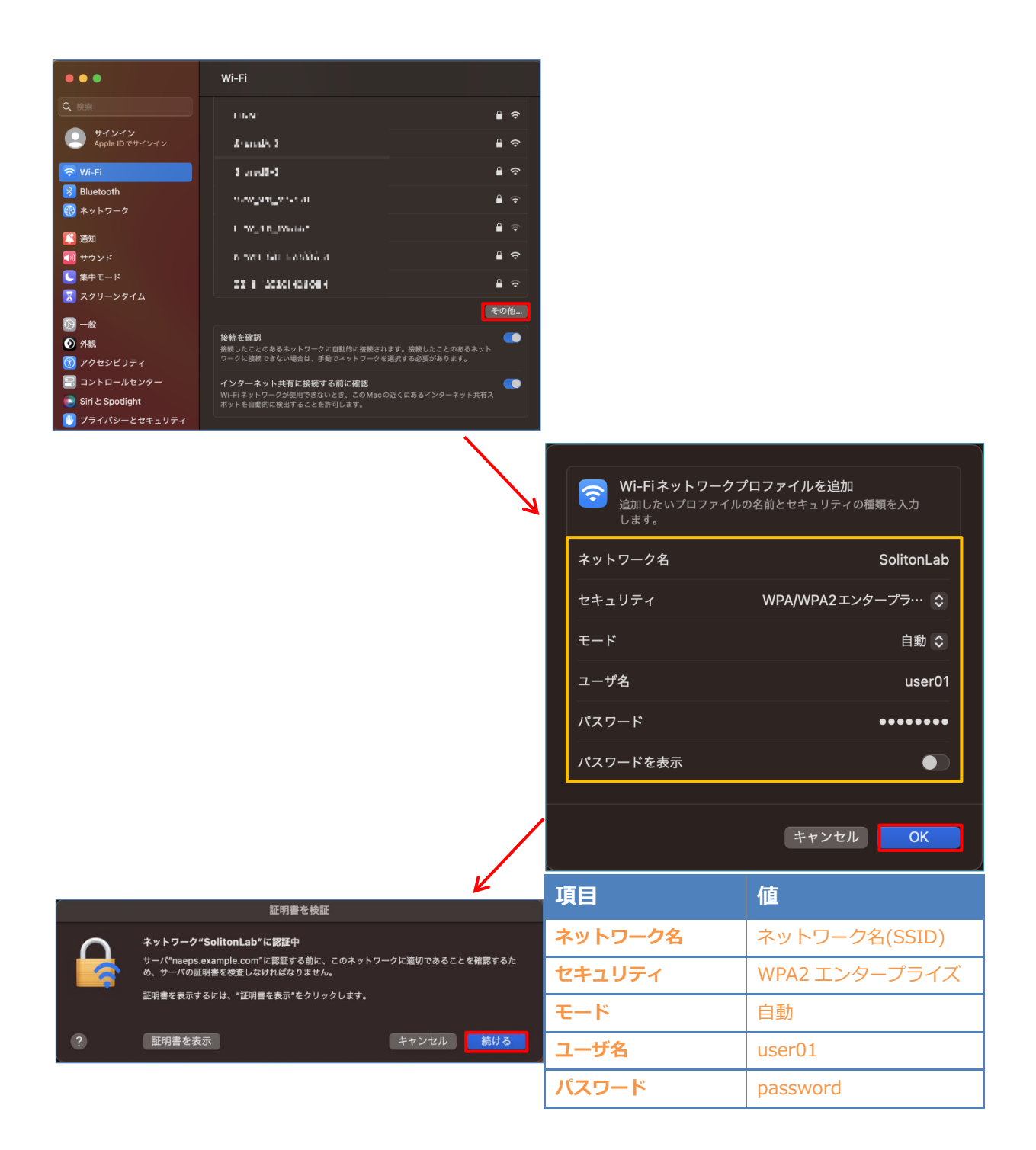

#### <span id="page-38-0"></span>5-3 iOS での EAP-PEAP 認証

<span id="page-38-1"></span>5-3-1 iOS のサプリカント設定

WAPM-AX8R で設定した SSID を選択し、サプリカントの設定を行います。「ユーザ名」、「パス ワード」には「2-6 利用者の登録」で設定したユーザーID、パスワードを入力してください。 ※初回接続時は「証明書が信頼されていません」と警告が出るので、「信頼」を選択し、接続しま す。

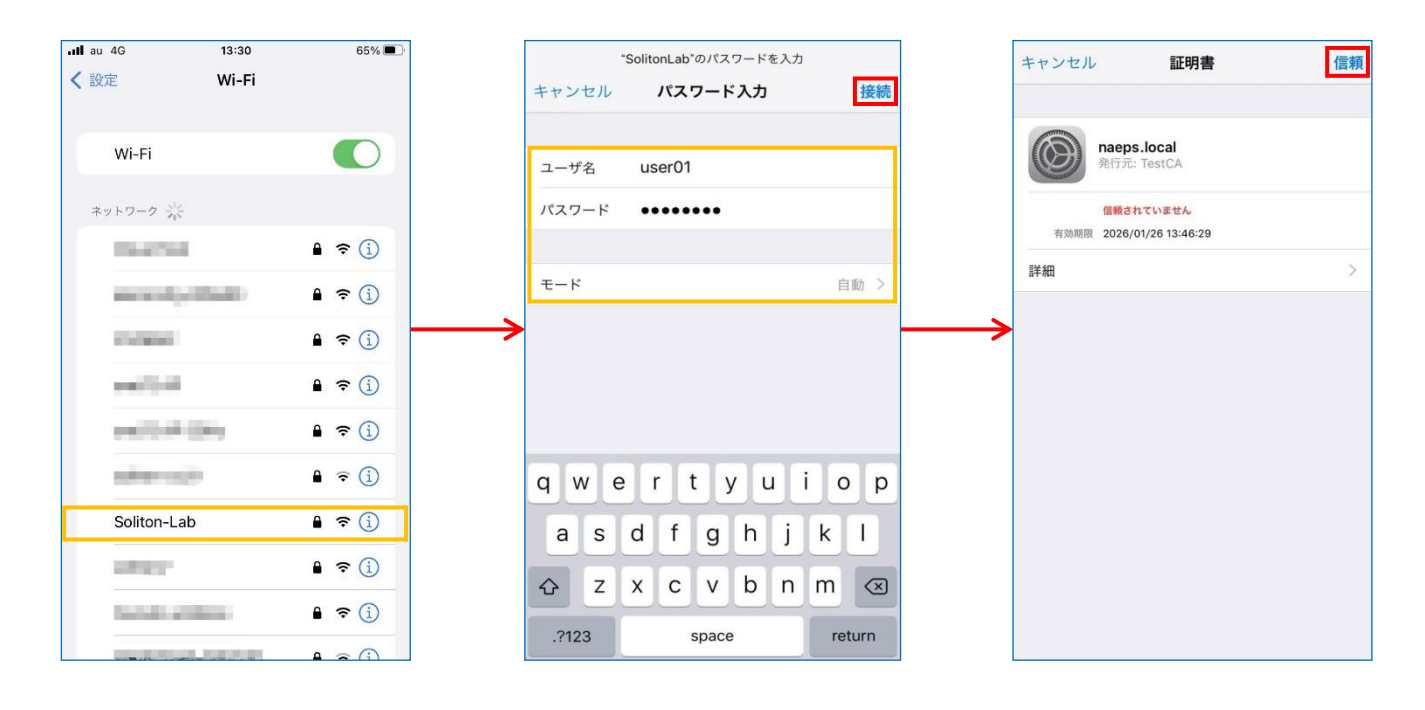

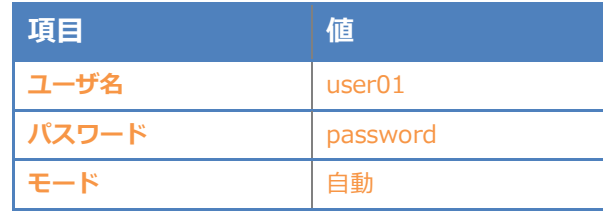

#### <span id="page-39-0"></span>5-4 Android での EAP-PEAP 認証

#### <span id="page-39-1"></span>5-4-1 Android のサプリカント設定

WAPM-AX8R で設定した SSID を選択し、サプリカントの設定を行います。「ID」「パスワード」 には「2-6 利用者の登録」で設定したユーザーID、パスワードを入力してください。「CA 証明書」 にインポートした CA 証明書を選択してください。

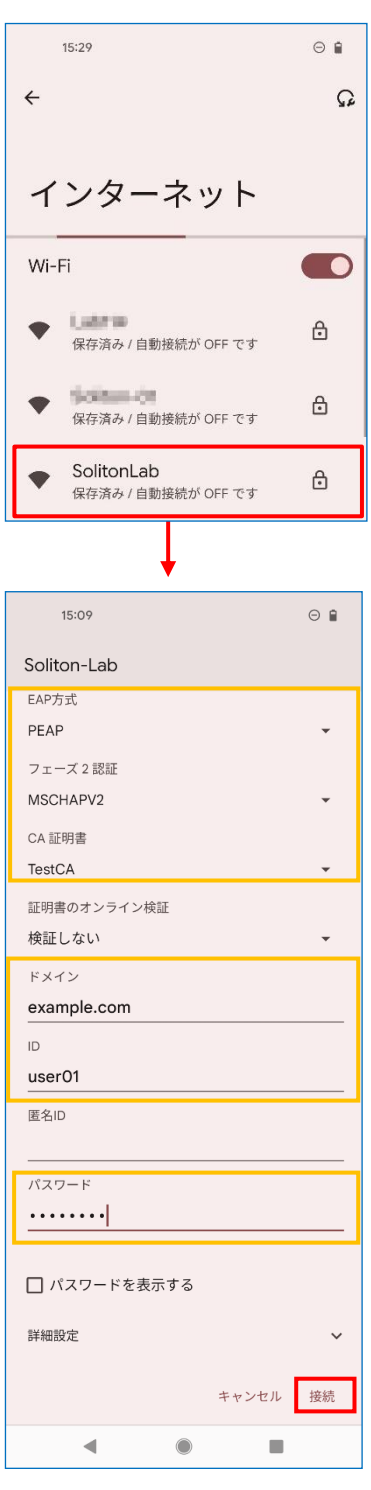

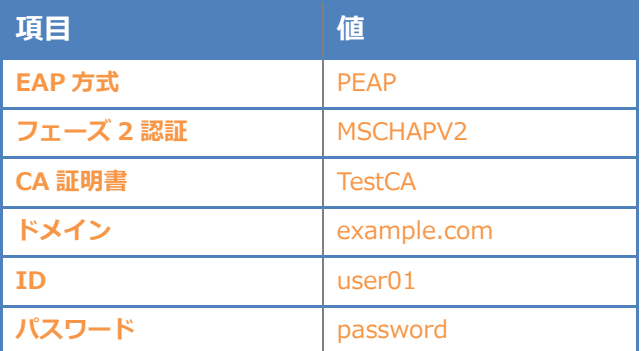

### <span id="page-40-0"></span>Seliton® 6. 動作確認

### <span id="page-40-1"></span>6-1 RADIUS 認証ログの確認(EPS)

EPS の RADIUS 認証ログは、サービス管理画面の「管理」メニューにて「ログ」でフィルタリング

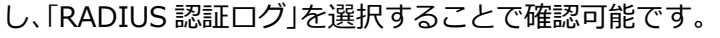

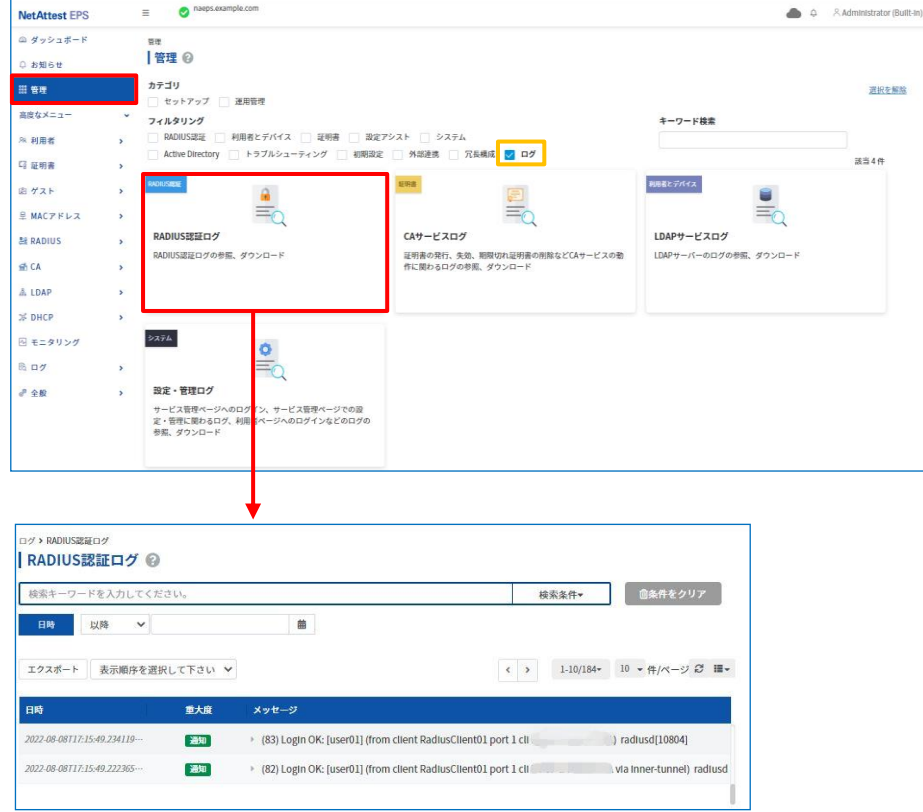

#### <span id="page-41-0"></span>6-2 認証ログの確認(WAPM-AX8R)

Home 画面より「機器診断」-「ログ情報」をクリックし、ログを表示します。 認証ログのみを表示する場合は上部のチェックボックスの「認証」をチェックし、表示をクリック します。

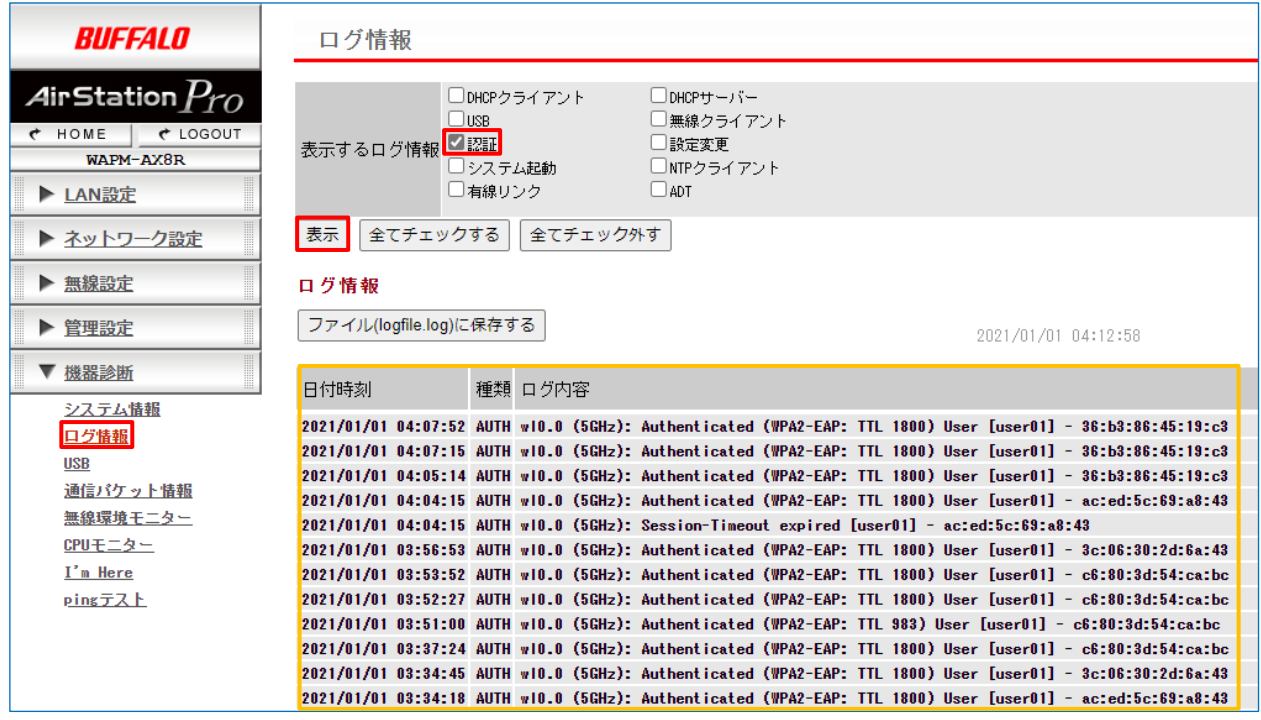

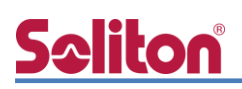

#### ・EAP-TLS 認証が成功した場合のログ表示例

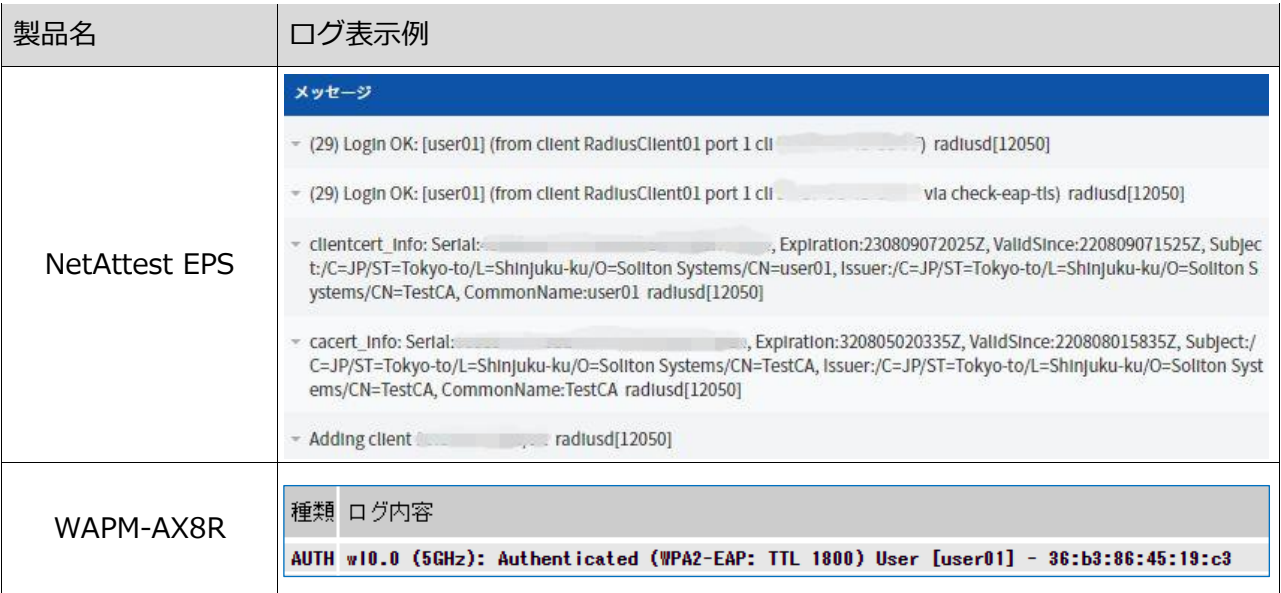

#### ・EAP-PEAP 認証が成功した場合のログ表示例

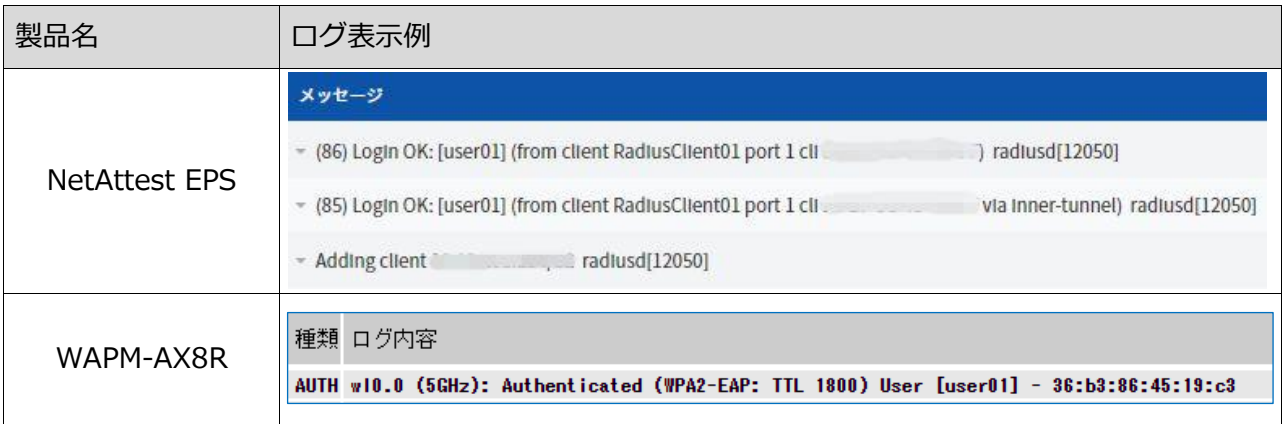

#### 改訂履歴

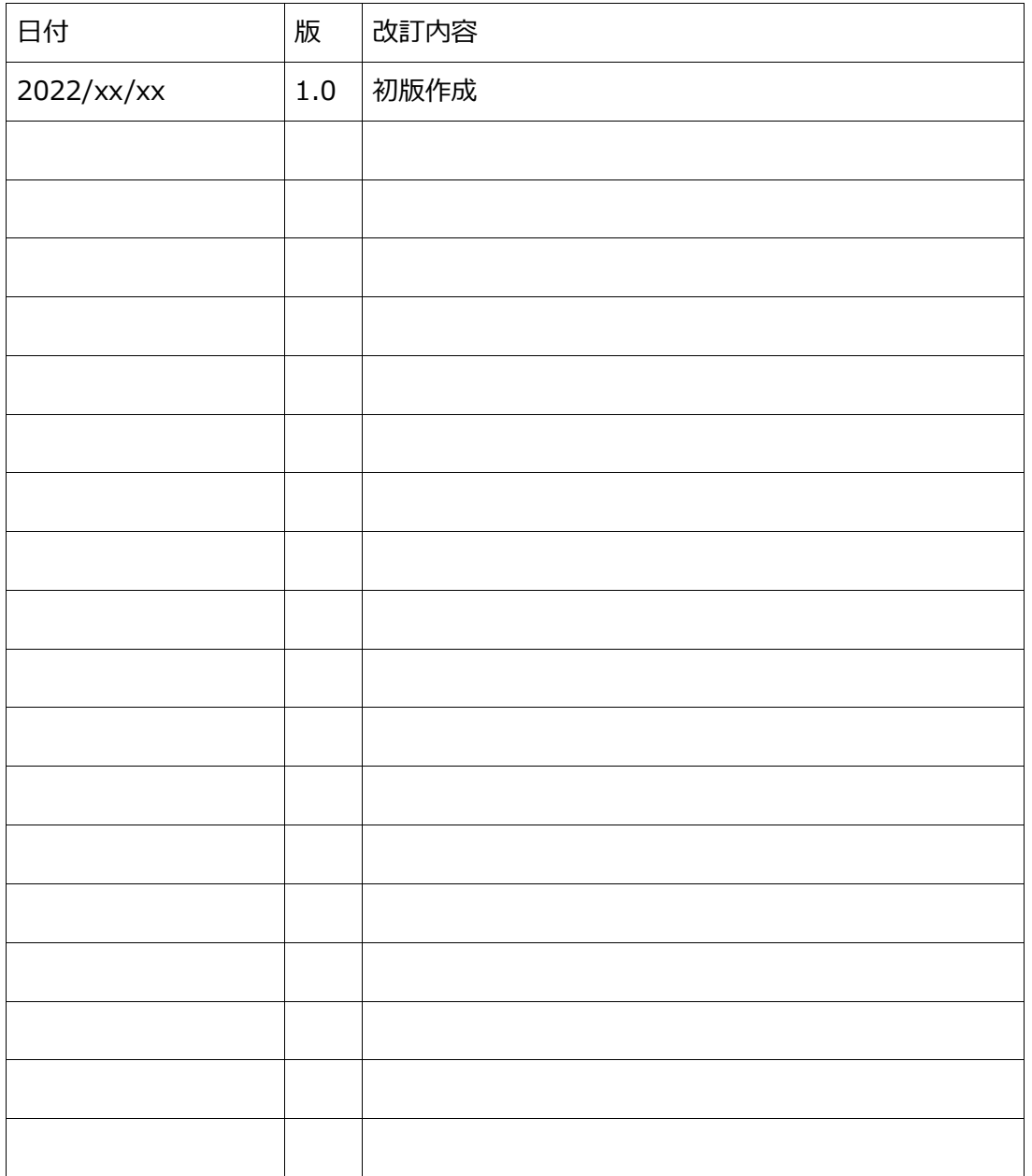

改訂履歴